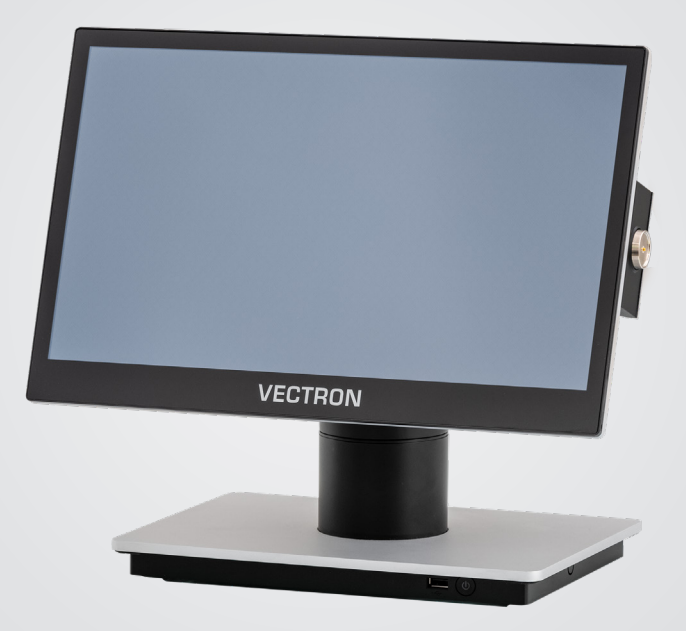

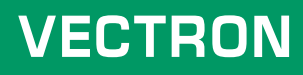

**User manual**

POS 7 PC STAND POS 7 PC VESA

### **YOUR VECTRON DEALER:**

## **Contents**

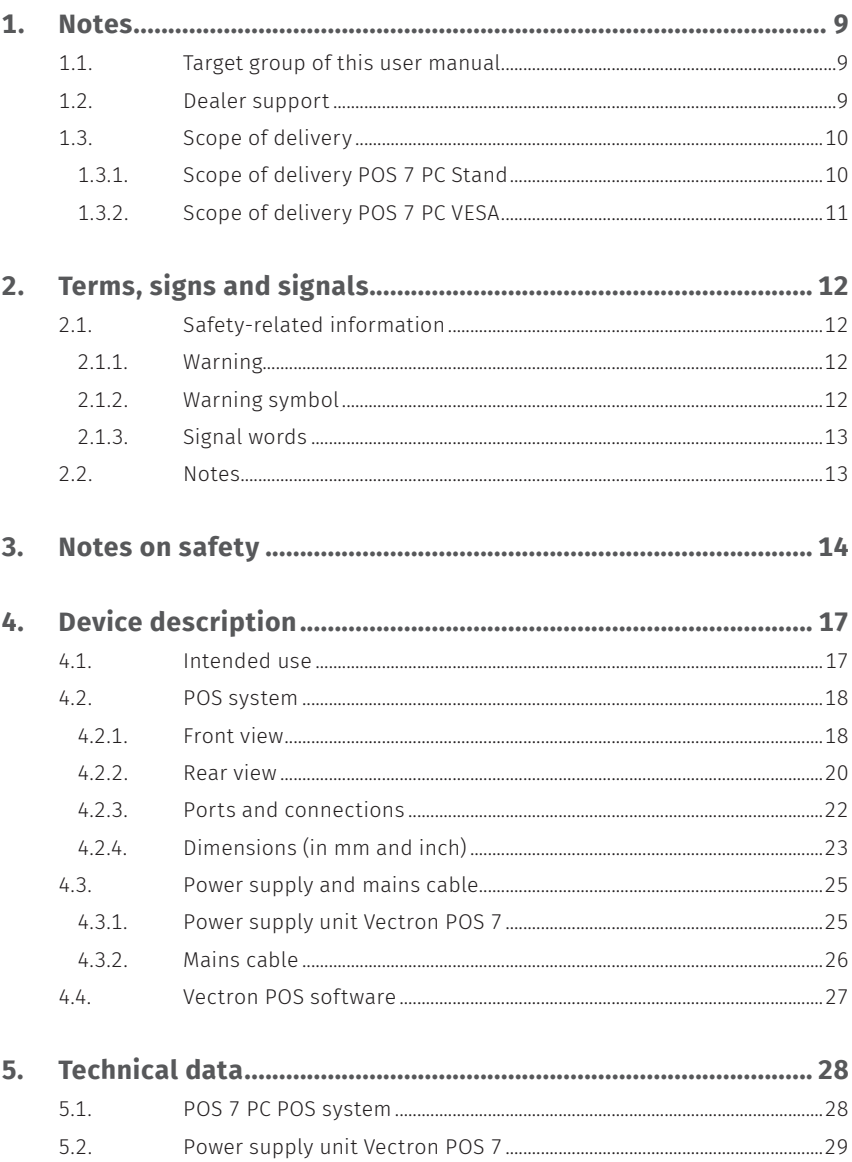

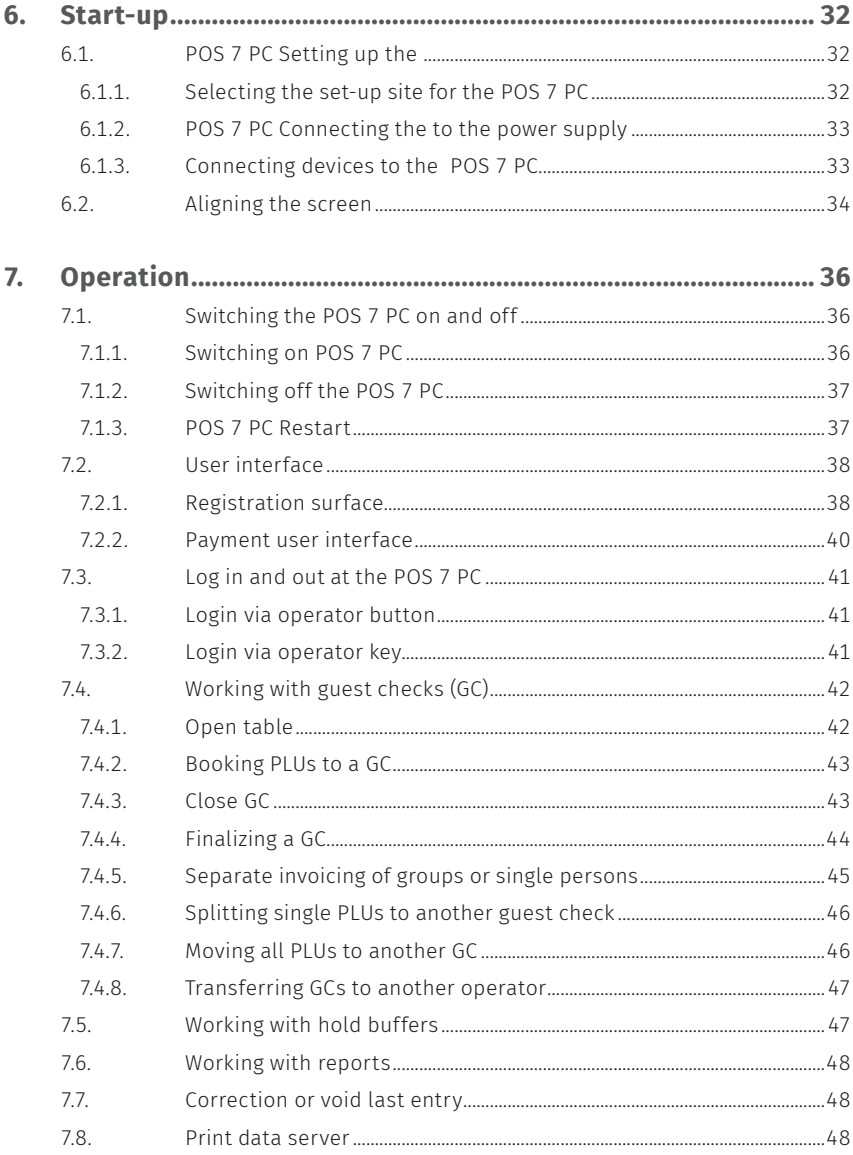

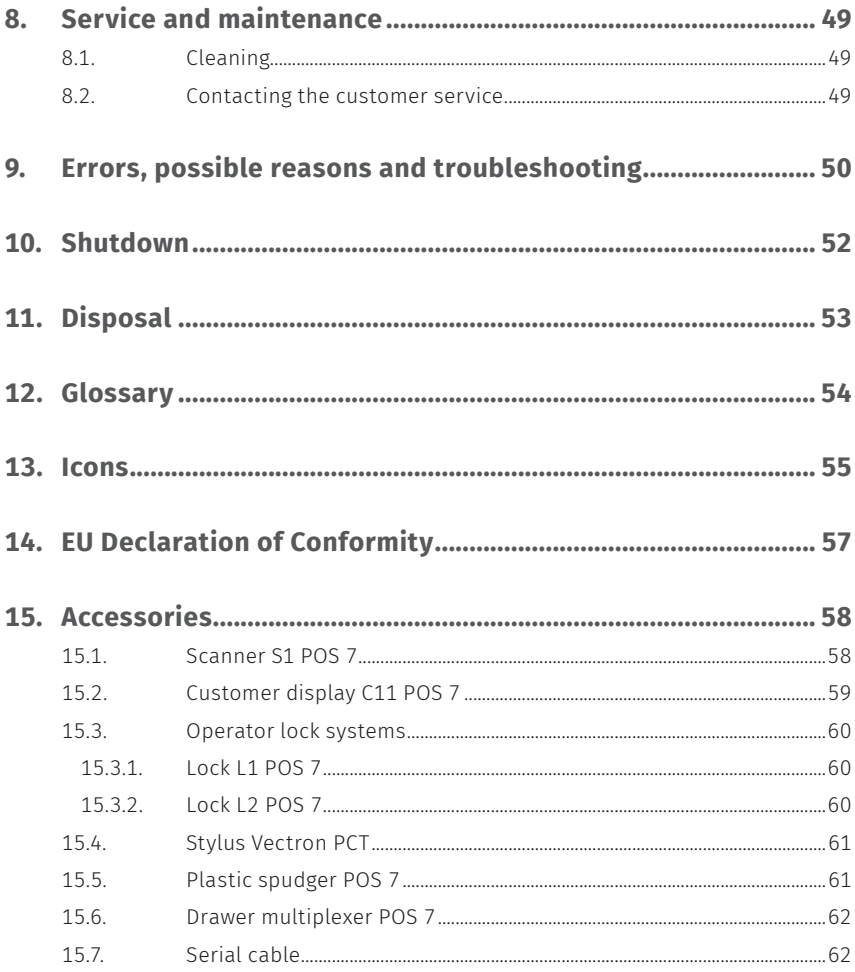

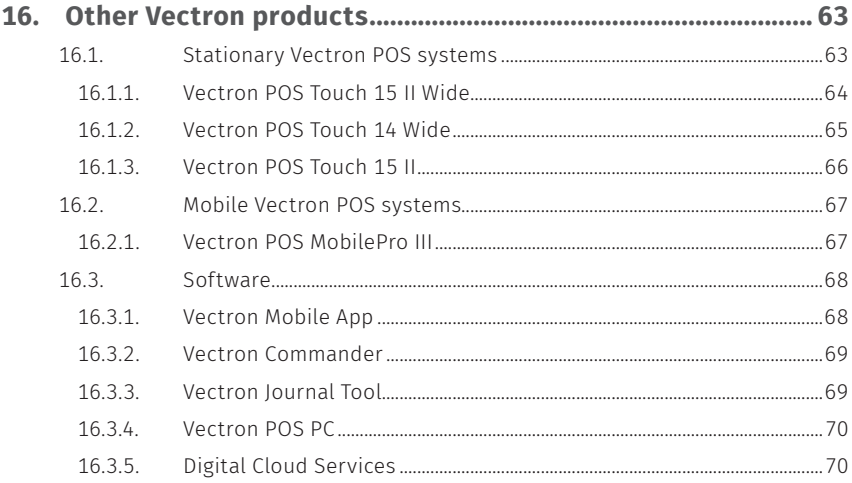

**USER MANUAL** POS 7 PC

8

## <span id="page-8-0"></span>**1. Notes**

This user manual is part of the Vectron POS 7 PC Stand and POS 7 PC VESA, in the following referred to as Vectron POS 7 PC. Please read the whole document and in particular the chapter "Notes on safety" before working with the product. Keep the document so that it is available for all users at any time. Always enclose the required documents when forwarding the product to others.

## **1.1. Target group of this user manual**

End users of the Vectron POS 7 PC and Vectron specialist retailers.

## **1.2. Dealer support**

Your Vectron specialist retailer has programmed the POS 7 PC for you and is your contact partner for questions concerning the programming. If necessary, he will be glad to support you during initial start-up and will train you in using your POS system.

# <span id="page-9-0"></span>**1.3. Scope of delivery**

### **1.3.1. Scope of delivery POS 7 PC Stand**

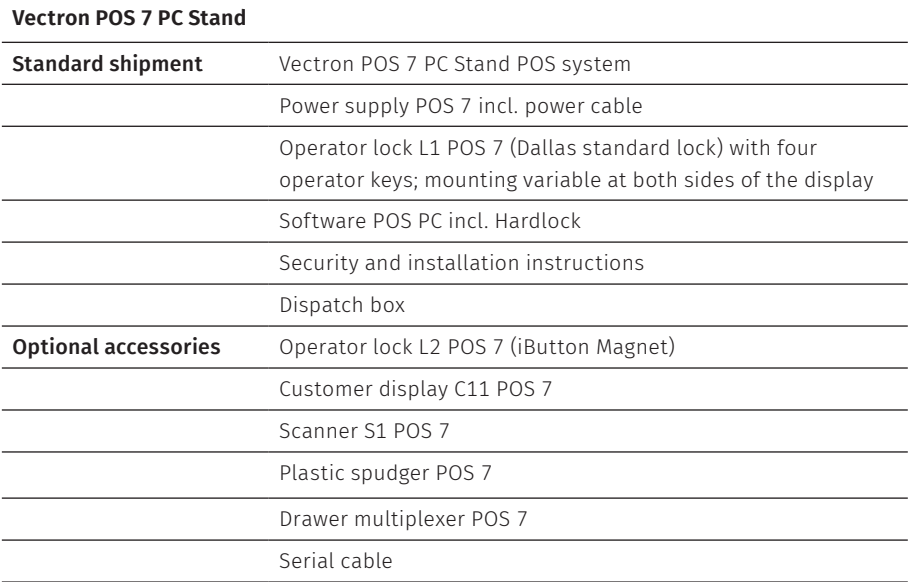

### <span id="page-10-0"></span>**1.3.2. Scope of delivery POS 7 PC VESA**

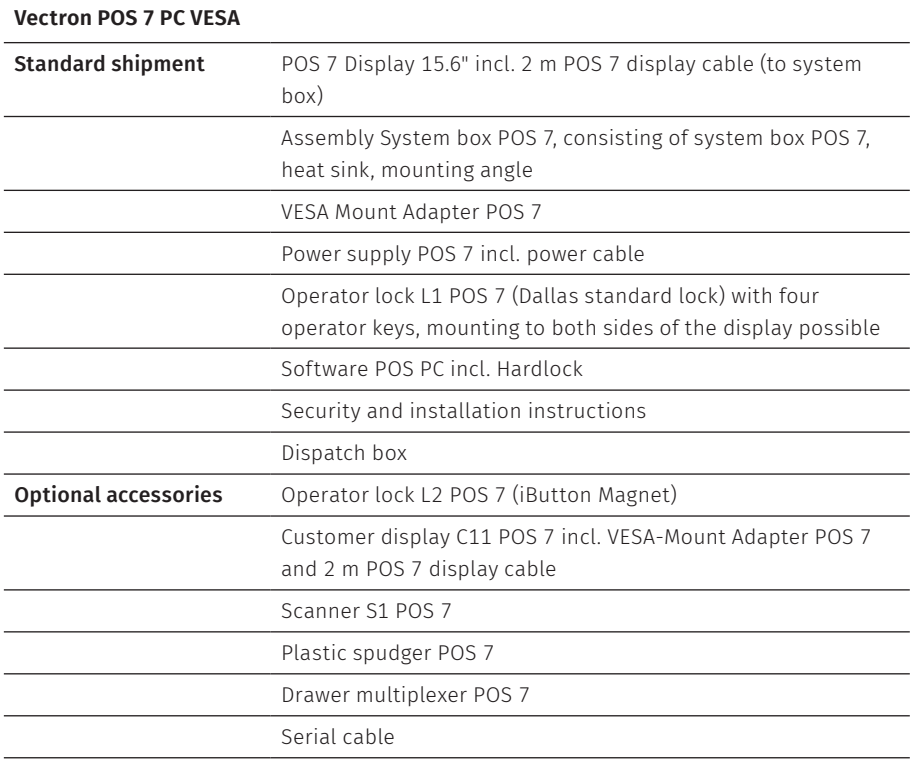

# <span id="page-11-0"></span>**2. Terms, signs and signals**

# **2.1. Safety-related information**

These instructions contain introductory safety information and specific warnings for your POS 7 PC POS system.

### **2.1.1. Warning**

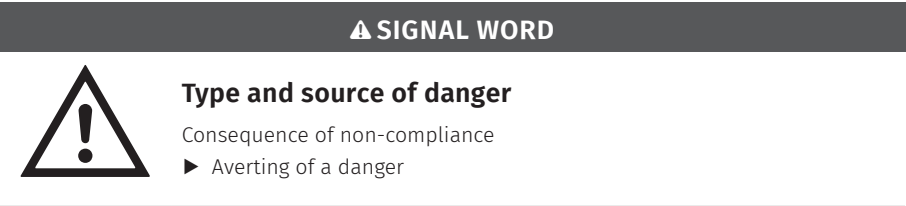

### **2.1.2. Warning symbol**

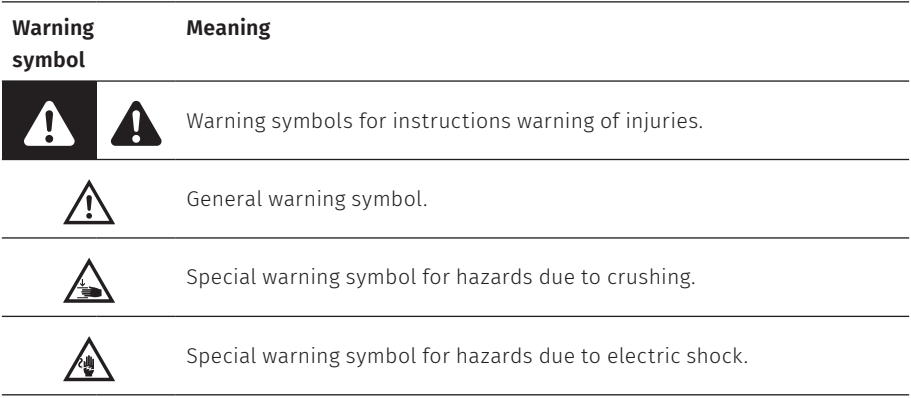

### <span id="page-12-0"></span>**2.1.3. Signal words**

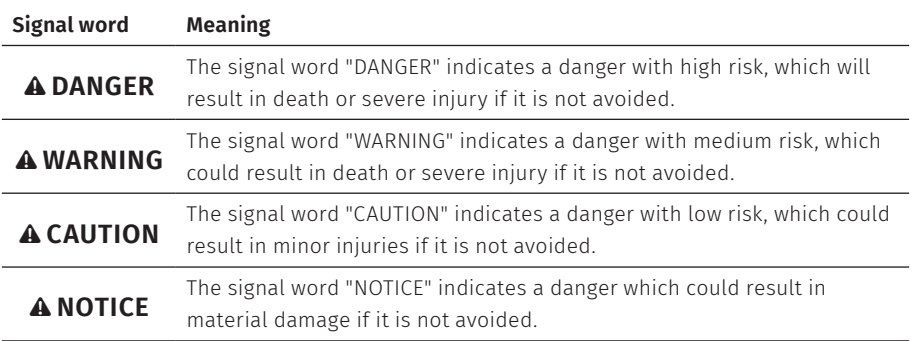

### **2.2. Notes**

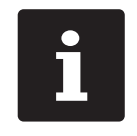

This sign refers to information that can be helpful when operating your POS 7 PC.

# <span id="page-13-0"></span>**3. Notes on safety**

#### A **DANGER**

#### **Deadly shock caused by damaged POS system components**

- $\triangleright$  Disconnect the mains cable from the power grid in case of damage.
- A Contact your Vectron specialist retailer if POS system components are damaged.

#### **Damage to POS system components if incompatible accessories are used**

The use of incompatible or imitated accessories may cause damage to your device and pose a potential risk of fire and/or explosion. This may result in serious injury or other serious health hazards.

 $\blacktriangleright$  Please use exclusively original Vectron accessories.

### A **CAUTION**

### **Pinching of fingers when aligning the screen**

The gap between the screen housing and the joint changes during alignment.

- $\triangleright$  Do not insert your fingers between the screen housing and the joint.
- $\triangleright$  Before aligning the screen see the notes in chapter 6.2 ["Aligning](#page-33-1) the screen" on page [34.](#page-33-1)

### **Danger of tripping and damaging device caused by device cables lying unprotected in the room.**

 $\blacktriangleright$  Route the device cables so that they do not pose a potential hazard!

#### **Battery warning**

Risk of fire if the battery is replaced by the wrong type.

- $\blacktriangleright$  Replace batteries only with the same or an equivalent type recommended by the manufacturer.
- $\triangleright$  Dispose of used batteries in accordance with local disposal regulations.

### **Risk of injury due to incorrect stand mounting**

 $\blacktriangleright$  When mounting the screen on the stand, make sure the mounting screw is used correctly.

### **Damage of the POS System due to a faulty wall mounting**

 $\blacktriangleright$  When mounting the POS 7 PC on a wall, ensure that the wall and the suspension elements used have sufficient load-bearing capacity.

### A **NOTICE**

#### **Damage of POS system components caused by excessively high voltages or currents**

- $\triangleright$  Use an earthed socket to which alternating current between 110 and 240 volts is connected.
- $\blacktriangleright$  Use power sources which are protected with a residual-current circuit breaker.

### **Function of RJ11 port**

 $\blacktriangleright$  Use the RJ11 port exclusively for cash drawers and not for the telecommunication network.

### **Malfunctions caused by faulty programming**

- A Only change the programming when your are absolutely sure of the effects this will have.
- $\blacktriangleright$  Protect the programming and programming functions with passwords.
- A Your Vectron specialist retailer will support you should you have questions on programming or will program the POS system according to your requirements.
- A This POS system is delivered with the licence Windows 10 IoT Enterprise 2019 LTSC. As the manufacturer of this POS system, we can only guarantee a perfectly functioning POS system as delivered. The installation of additional software products generally increases the risk of malfunctions. We strictly recommend installing software peoducts exclusively via the Vectron specialist dealer.

### **Damage of touch screen caused by unsuitable objects**

 $\blacktriangleright$  Please touch the screen exclusively with fingers or the provided stylus.

### **Burn-in effect through static image content**

Static image content allows shadow images to remain permanently visible on the display.

- $\blacktriangleright$  Configure the screen saver.
- A Your Vectron specialist retailer will support you should you have questions on programming or will program the POS system according to your requirements.

### **Aggressive cleansers can damage the housing surface.**

- $\triangleright$  Do not use any scouring or dissolving agents for cleaning.
- $\blacktriangleright$  If necessary clean the housing surface with a smooth, lint-free cloth. In case of strong contamination you can dampen the cloth with water or with a mild, residue-free cleanser.

### A **NOTICE**

### **Damage to POS system components when transporting in unsuitable packing**

 $\blacktriangleright$  Dispatch the POS system components exclusively in the original packing.

# <span id="page-16-0"></span>**4. Device description**

## **4.1. Intended use**

- $\triangleright$  The POS 7 PC is a stationary POS system for the processing of order and payment transactions.
- $\triangleright$  The POS 7 PC may be used under ambient conditions as defined in [chapter](#page-27-1) 5 ["Technical](#page-27-1) data" on page 28.
- $\triangleright$  To operate the POS 7 PC use exclusively Vectron original accessories or Vectron Systems AG-approved accessories.
- $\blacktriangleright$  Vectron Systems AG does not accept liability for damages or injuries resulting from improper use.
- $\triangleright$  The operating company of the POS 7 PC is responsible for saving and backup of data that was created with the POS 7 PC.
- $\triangleright$  The operating company of the POS 7 PC is responsible for processing the data in accordance with the legal demands.

<span id="page-17-0"></span>**USER MANUAL** POS 7 PC

### **4.2. POS system**

### **4.2.1. Front view**

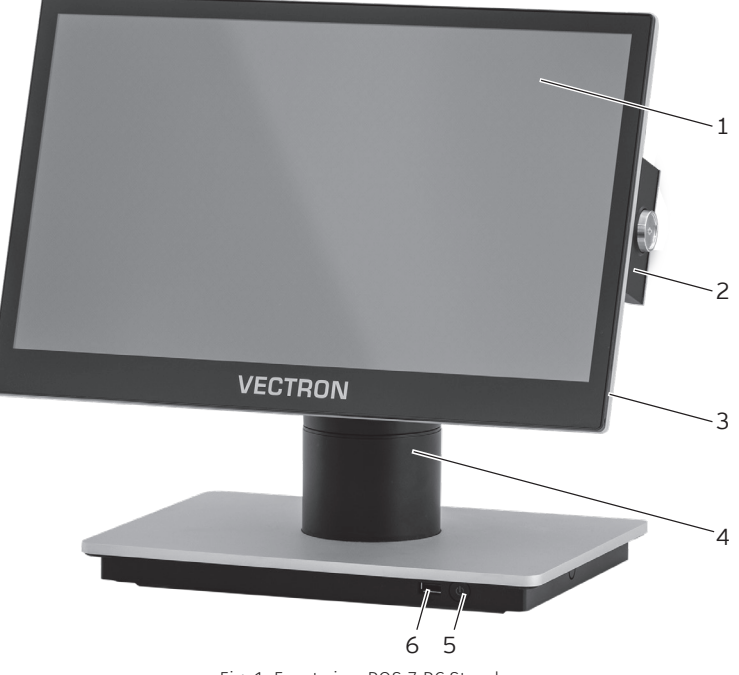

Fig. 1: Front view POS 7 PC Stand

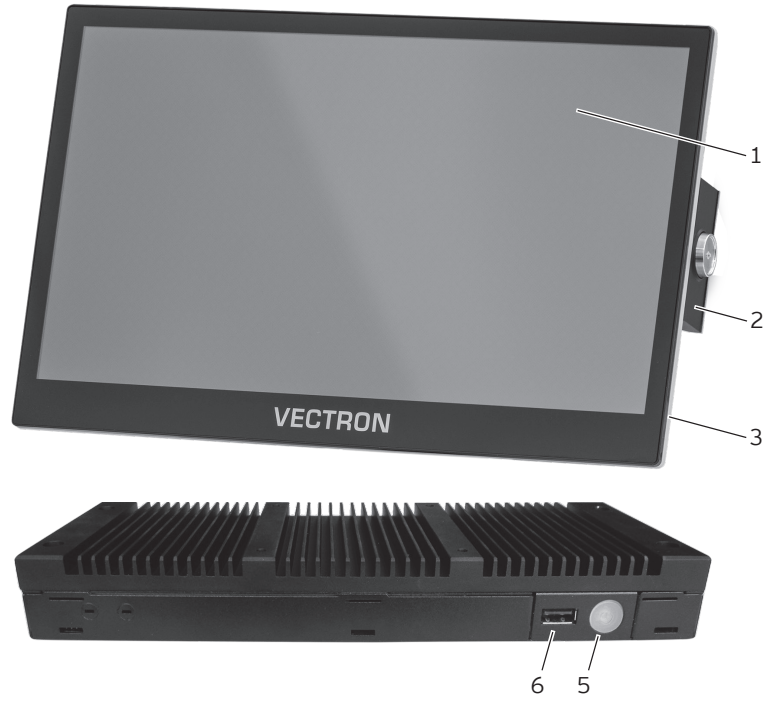

Fig. 2: Front view POS 7 PC VESA

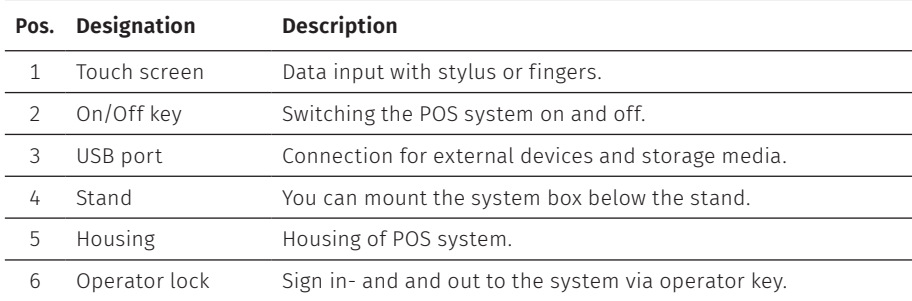

<span id="page-19-0"></span>**USER MANUAL** POS 7 PC

### **4.2.2. Rear view**

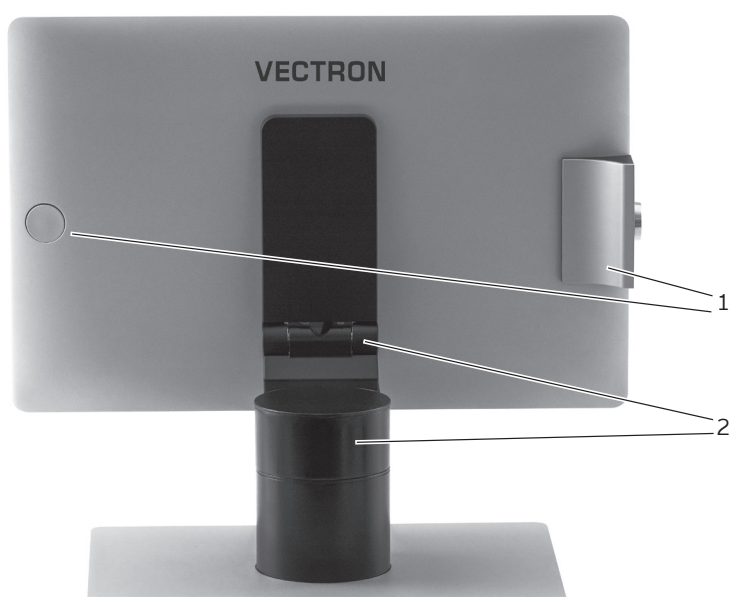

Fig. 3: Rear view POS 7 PC Stand

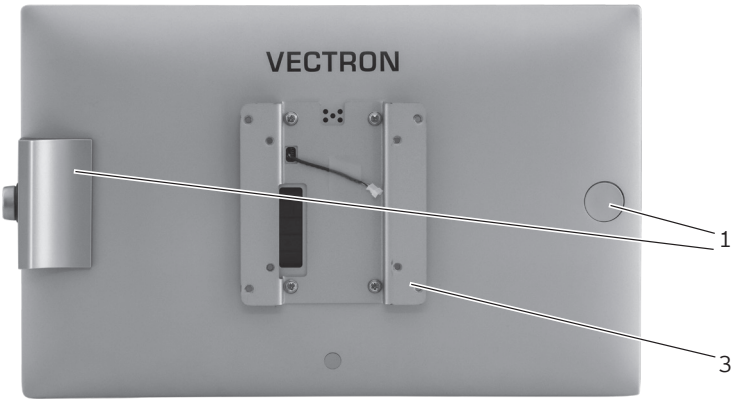

Fig. 4: Rear view POS 7 PC VESA

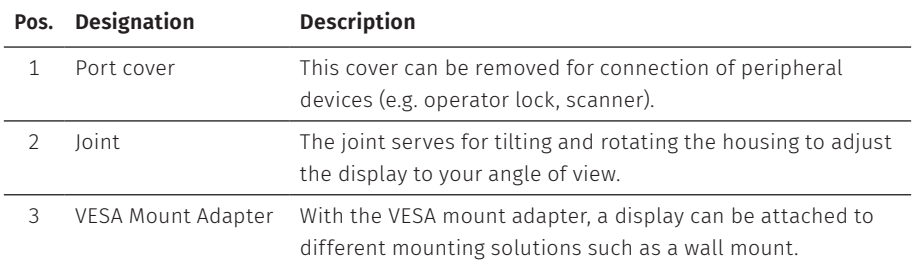

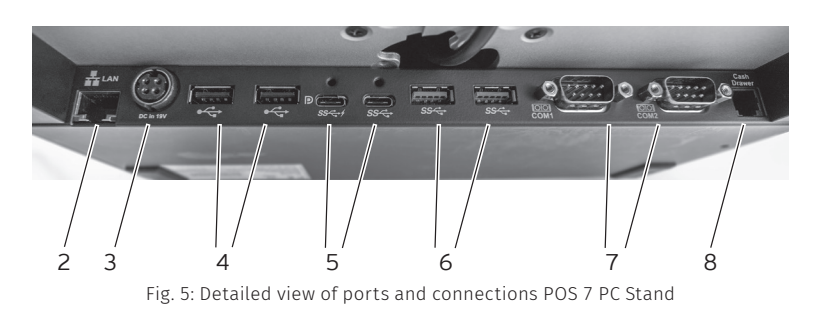

### <span id="page-21-0"></span>**4.2.3. Ports and connections**

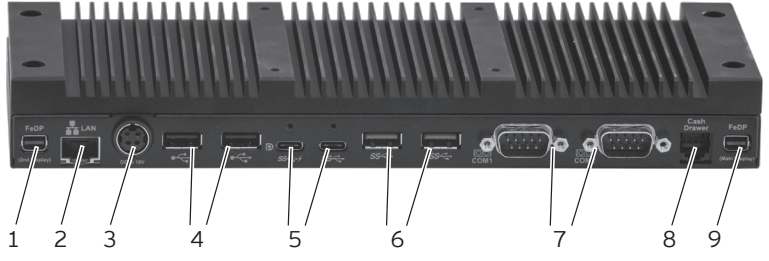

Fig. 6: Detailed view of ports and connections POS 7 PC VESA

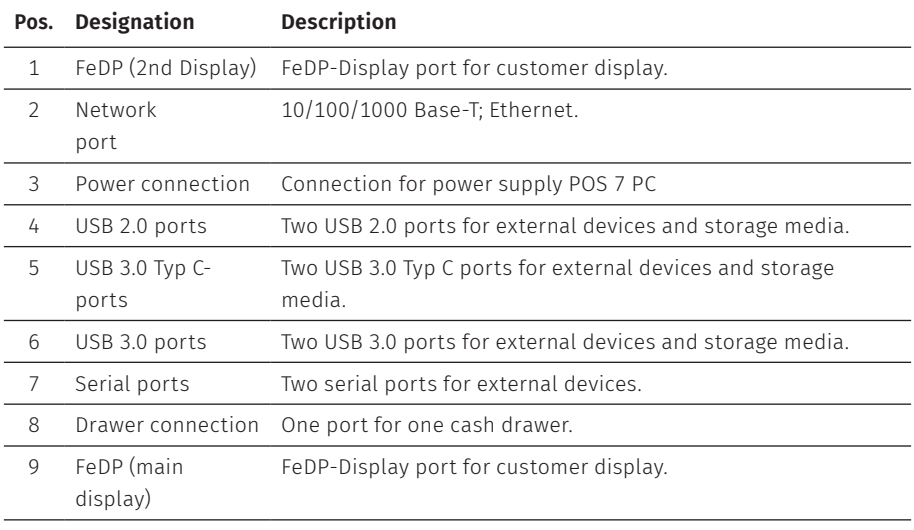

<span id="page-22-0"></span>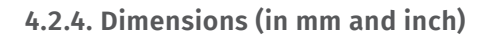

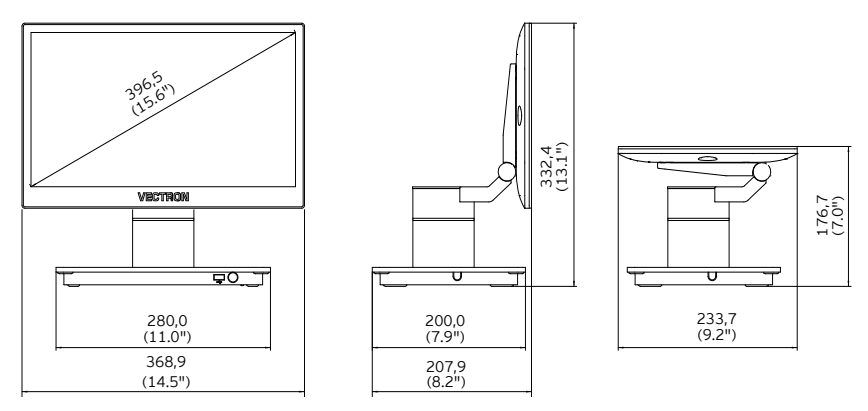

Fig. 7: Vectron POS 7 PC Stand

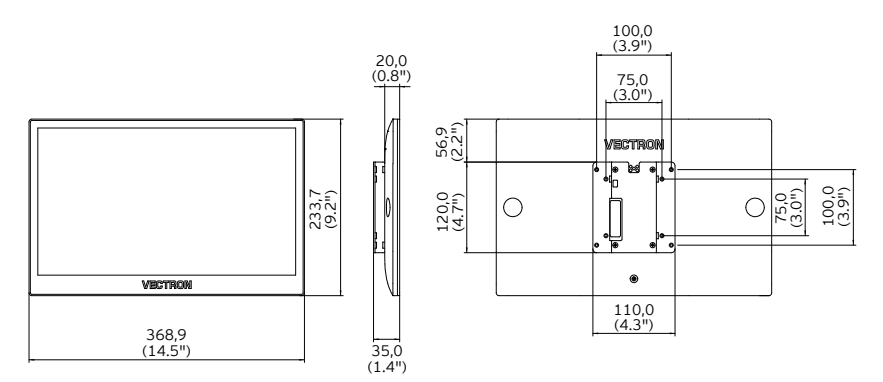

Fig. 8: Operator display Vectron POS 7 PC VESA on VESA Mount adapter

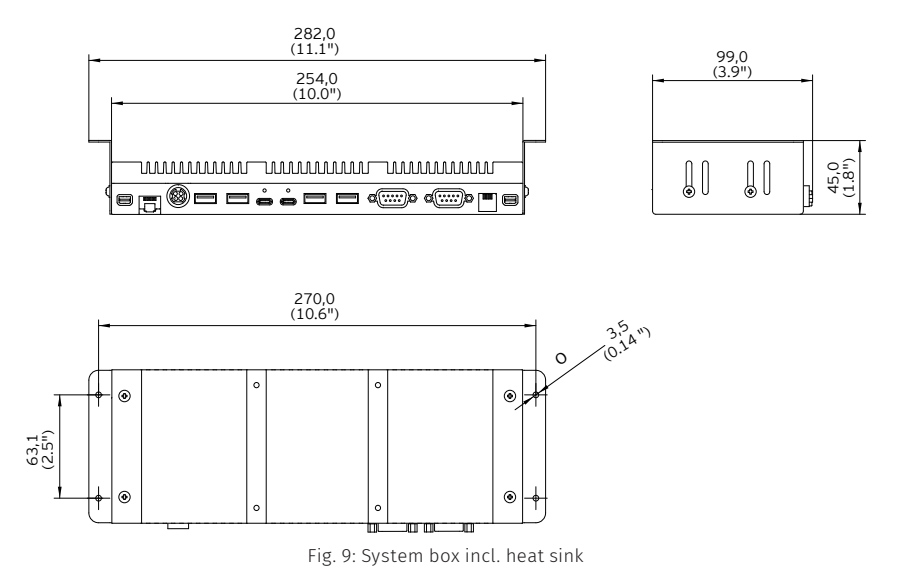

# <span id="page-24-0"></span>**4.3. Power supply and mains cable**

### **4.3.1. Power supply unit Vectron POS 7**

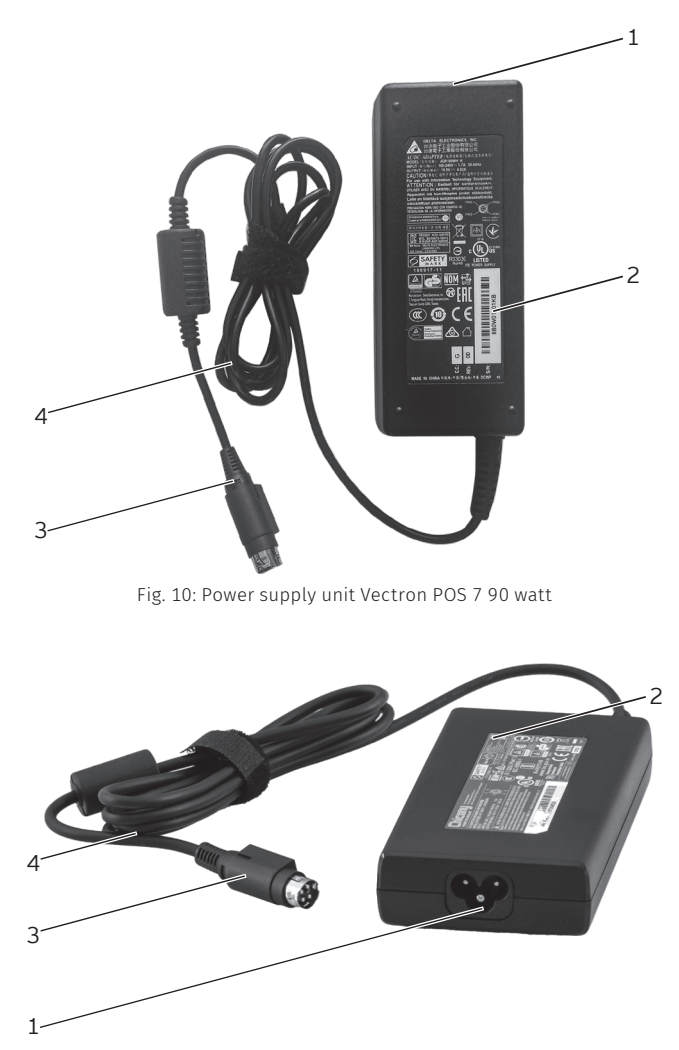

Fig. 11: Power supply unit Vectron POS 7 120 watt

<span id="page-25-0"></span>**USER MANUAL** POS 7 PC

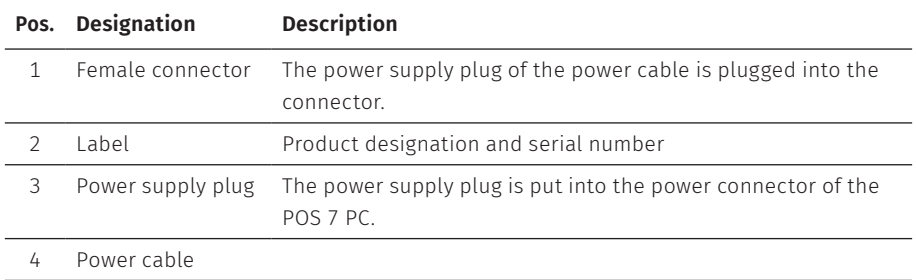

### **4.3.2. Mains cable**

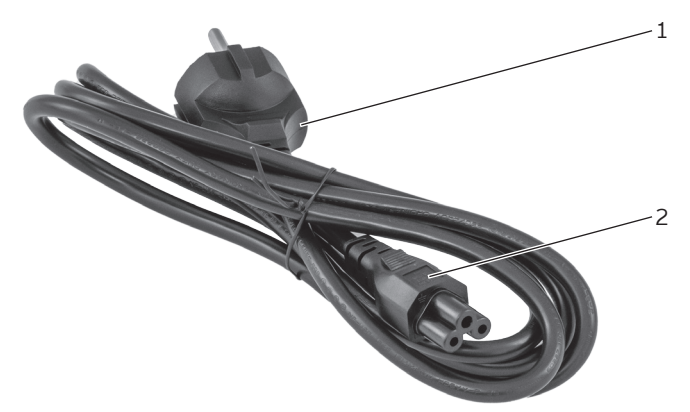

Fig. 12: Mains cable

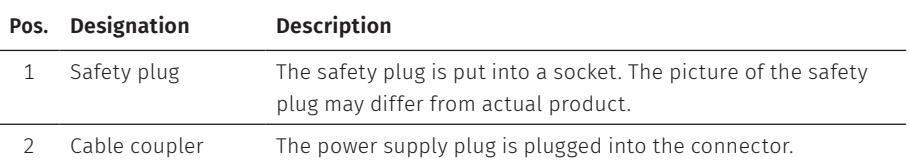

### <span id="page-26-0"></span>**4.4. Vectron POS software**

The functions that you can use with the installed Vectron POS software depended on the used software version and the programming.

Your Vectron specialist retailer will support you should you have questions on programming or will program the POS system according to your requirements.

# <span id="page-27-1"></span><span id="page-27-0"></span>**5. Technical data**

# **5.1. POS 7 PC POS system**

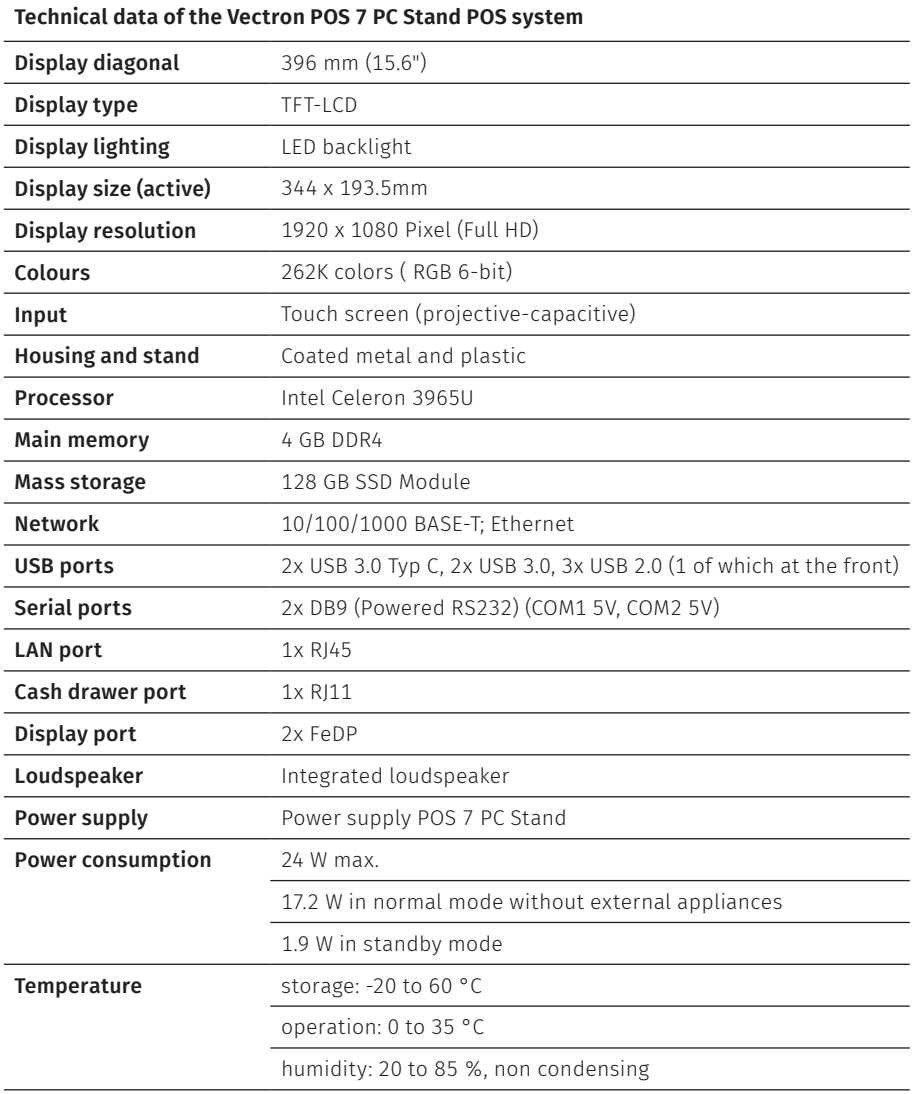

<span id="page-28-0"></span>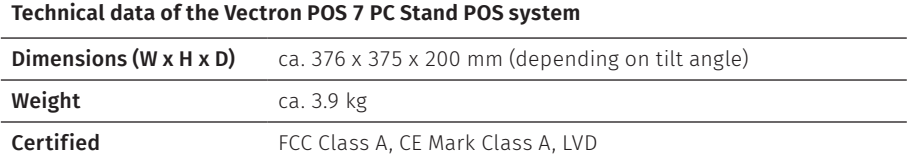

## **5.2. Power supply unit Vectron POS 7**

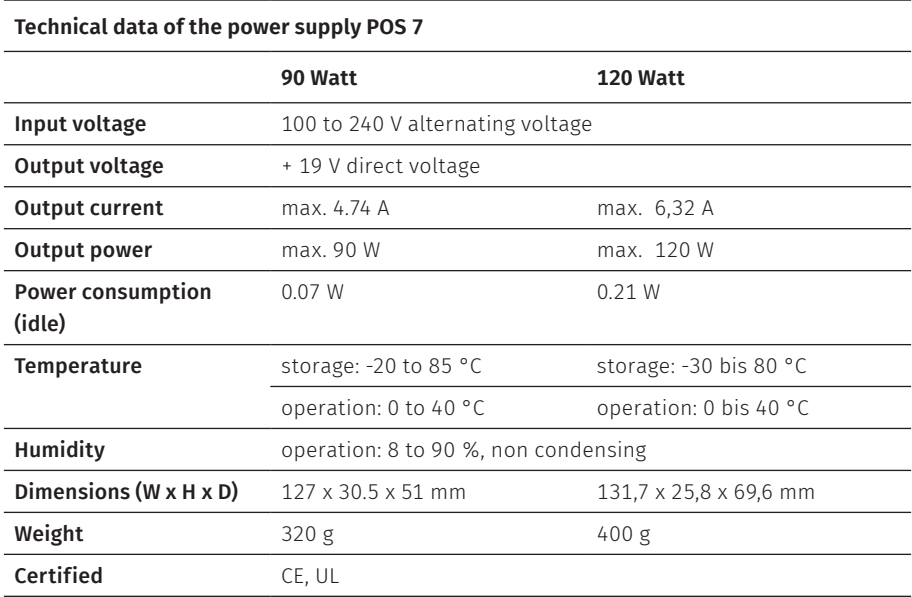

## <span id="page-29-0"></span>**5.3. VectronPOS software**

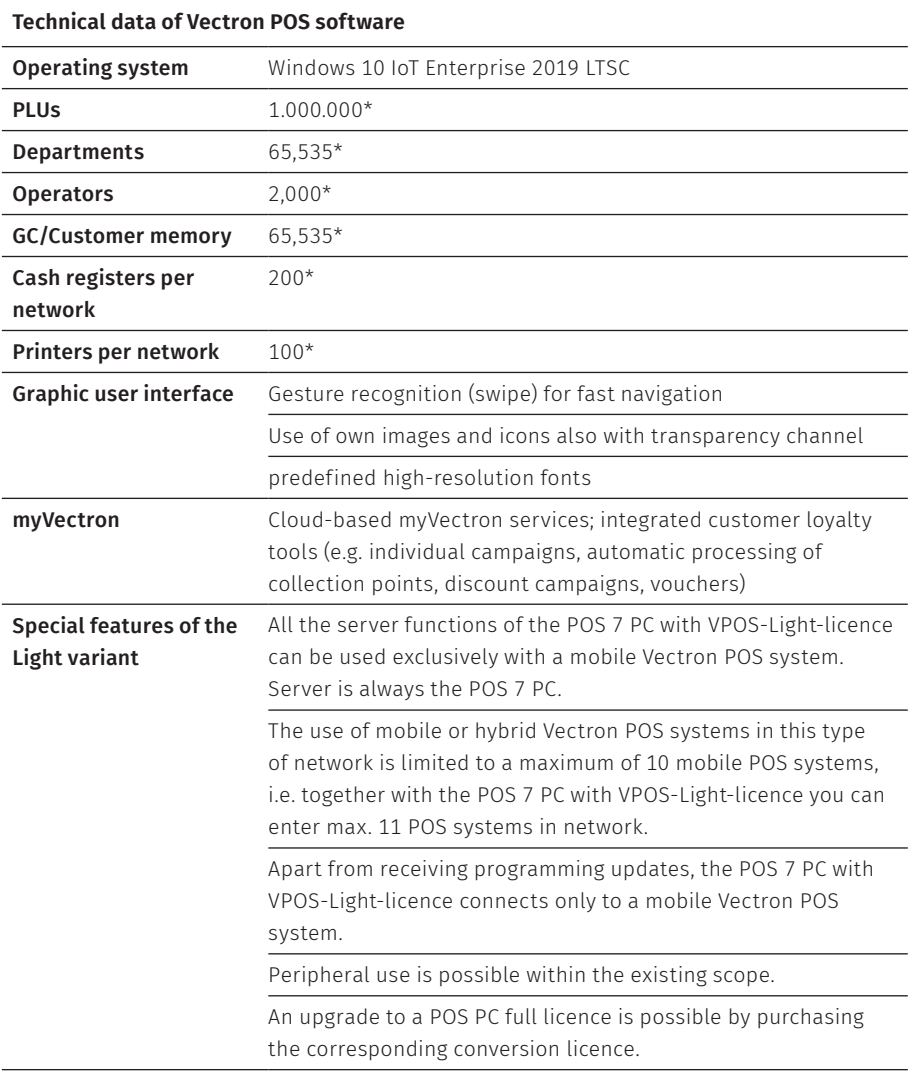

#### **Technical data of Vectron POS software**

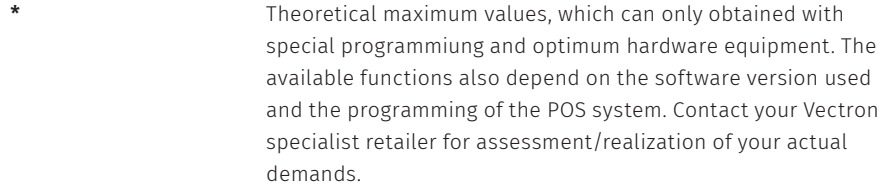

# <span id="page-31-1"></span><span id="page-31-0"></span>**6. Start-up**

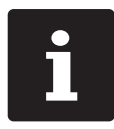

Your Vectron specialist retailer has programmed the POS 7 PC for you. If necessary, he will be glad to support you during initial start-up and will train you in using your POS system.

## **6.1. POS 7 PC Setting up the**

### **6.1.1. Selecting the set-up site for the POS 7 PC**

- $\triangleright$  Set up the POS 7 PC in a well ventilated room with a temperature of between 0 and 35°C.
- $\triangleright$  The POS 7 PC must not be covered during operation.
- $\triangleright$  Select the setup site so that the POS 7 PC is not exposed to direct sunlight.
- ▶ POS 7 PC Stand: Place the POS 7 PC on a stable, even surface with sufficient space.
- $\blacktriangleright$  Make sure that no liquids can flow over the POS 7 PC, the power supply unit or the mains cable.
- $\blacktriangleright$  Route the cables so that they are not subjected to tension.
- $\triangleright$  Route the cables in such a way that nobody can trip over them.
- $\triangleright$  When mounting the POS 7 PC on a wall, ensure that the wall and the suspension elements used have sufficient load-bearing capacity.
- $\triangleright$  After storage beyond the operating temperature, the POS 7 must be acclimatized for 24 hours before it can be put into operation.

### <span id="page-32-0"></span>**6.1.2. POS 7 PC Connecting the to the power supply**

#### A **CAUTION**

#### **Danger of tripping and damaging device caused by device cables lying unprotected in the room.**

- $\blacktriangleright$  Route the device cables so that they do not pose a potential hazard!
- $\blacktriangleright$  Route the cables so that they are not subjected to tensile loading.

#### A **NOTICE**

#### **Damage of POS system components caused by excessively high voltages or currents**

- $\blacktriangleright$  Use an earthed socket to which alternating current between 110 and 240 volts is connected.
- $\blacktriangleright$  Use power sources which are protected with a residual-current circuit breaker.
- $\blacktriangleright$  Plug the mains cable into a socket.

### **6.1.3. Connecting devices to the POS 7 PC**

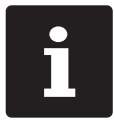

Your Vectron specialist retailer will be glad to inform you on available peripheral devices.

## <span id="page-33-1"></span><span id="page-33-0"></span>**6.2. Aligning the screen**

This chapter only refers to the stand variant.

### A **CAUTION**

### **Pinching of fingers when aligning the screen**

The gap between the screen housing and the joint changes during alignment.

 $\triangleright$  Do not insert your fingers between the screen housing and the joint.

### A **NOTICE**

### **Damage of housing by exceeding the inclination.**

- $\triangleright$  Do not incline the screen beyond the horizontal position.
- $\blacktriangleright$  Adjust the screen to your field of vision by tilting or rotating.

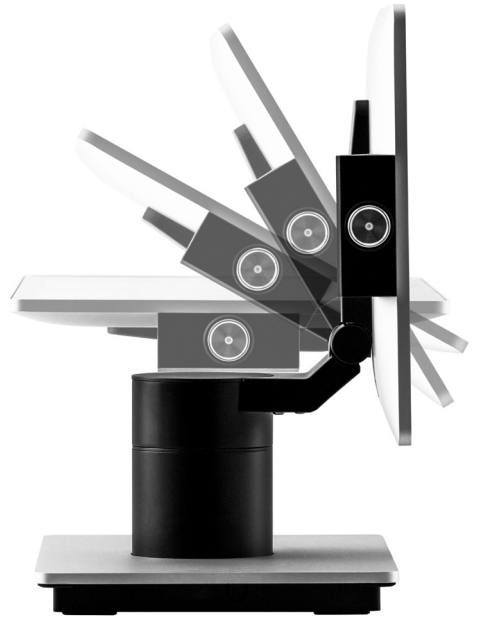

Fig. 13: Align screen by tilting

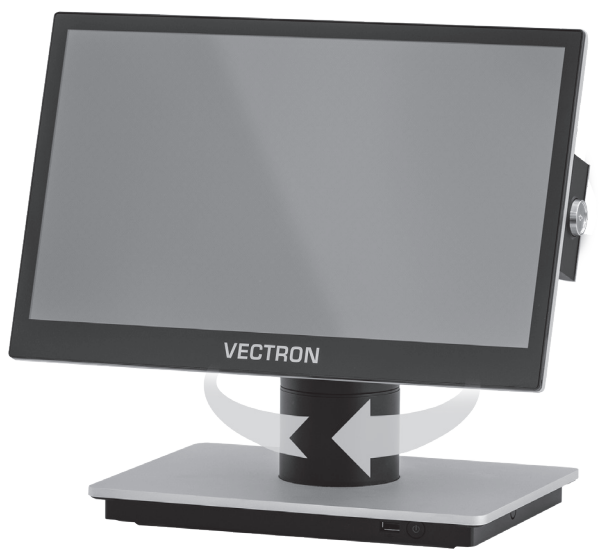

Fig. 14: Align screen by lateral rotation

# <span id="page-35-0"></span>**7. Operation**

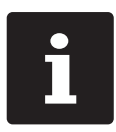

Buttons that are mentioned in this chapter and that can be displayed as graphical elements, are shown in [chapter](#page-54-1) 13 "Icons" on page 55.

## **7.1. Switching the POS 7 PC on and off**

### <span id="page-35-1"></span>**7.1.1. Switching on POS 7 PC**

If the POS 7 PC was started as described in chapter 6 ["Start-up"](#page-31-1) on page 32, you can switch on your POS system.

 $\triangleright$  Shortly press the on-/off key to switch on the POS 7 PC.

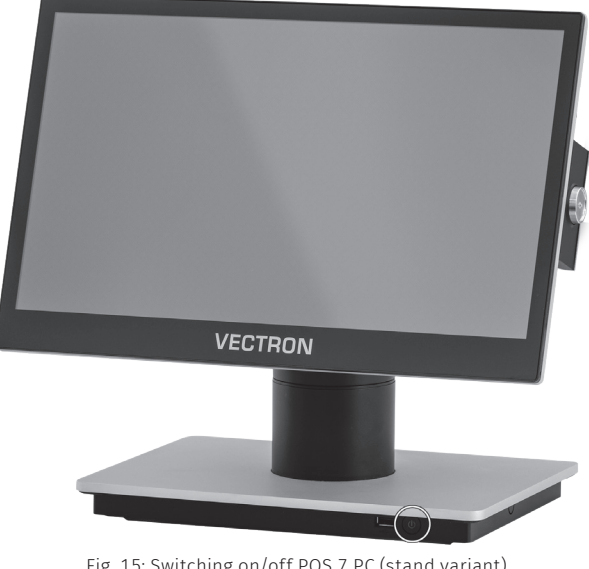

Fig. 15: Switching on/off POS 7 PC (stand variant)

<span id="page-36-0"></span>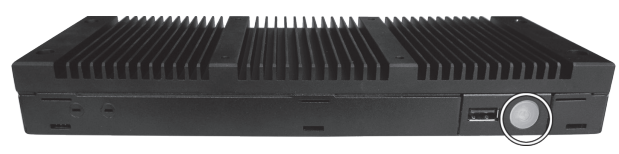

Fig. 16: Switching on/off POS 7 PC (VESA variant)

Depending on the configuration that your specialist dealer carried out, you log in with your password to the Windows 10 screen and start the POS PC software.

### **7.1.2. Switching off the POS 7 PC**

 $\triangleright$  Use the Windows function of "shutdown" to switch off the POS 7 PC.

### <span id="page-36-1"></span>**7.1.3. POS 7 PC Restart**

▶ Use the Windows function of "reboot" to start the POS 7 PC again.

### A **NOTICE**

#### **Data loss and damage of the Windows operating system**

A Always (!() shut down the POS 7 PC before you disconnect the POS 7 PC from the power supply.

## <span id="page-37-0"></span>**7.2. User interface**

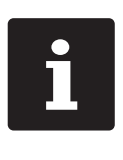

In this chapter we describe an example configuration of the POS software.

Programming and configuration of your POS system may differ considerably from this example.

Your Vectron dealer has programmed the POS 7 PC for you and is your contact partner for questions concerning the programming.

After having started and switched on the your POS system is ready for data input.POS 7 PC

### A **NOTICE**

#### **Damage of touch screen caused by unsuitable objects.**

 $\blacktriangleright$  Please touch the screen exclusively with fingers or the provided stylus.

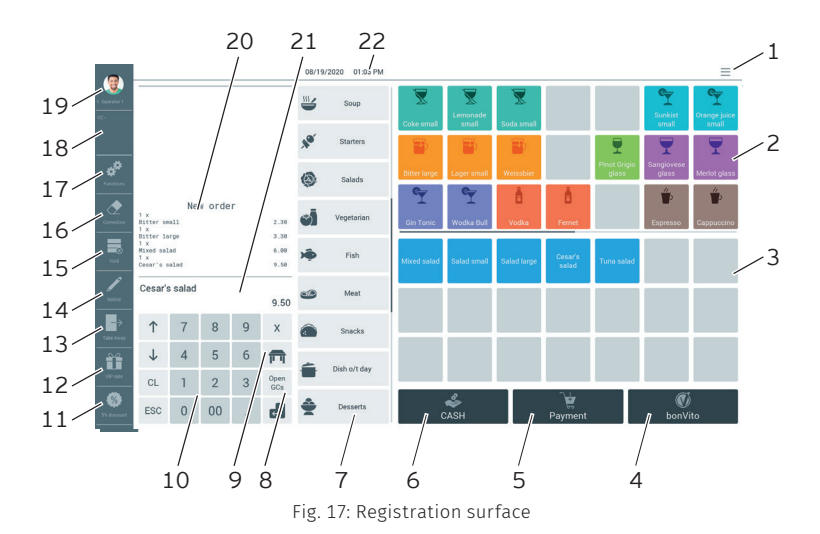

### **7.2.1. Registration surface**

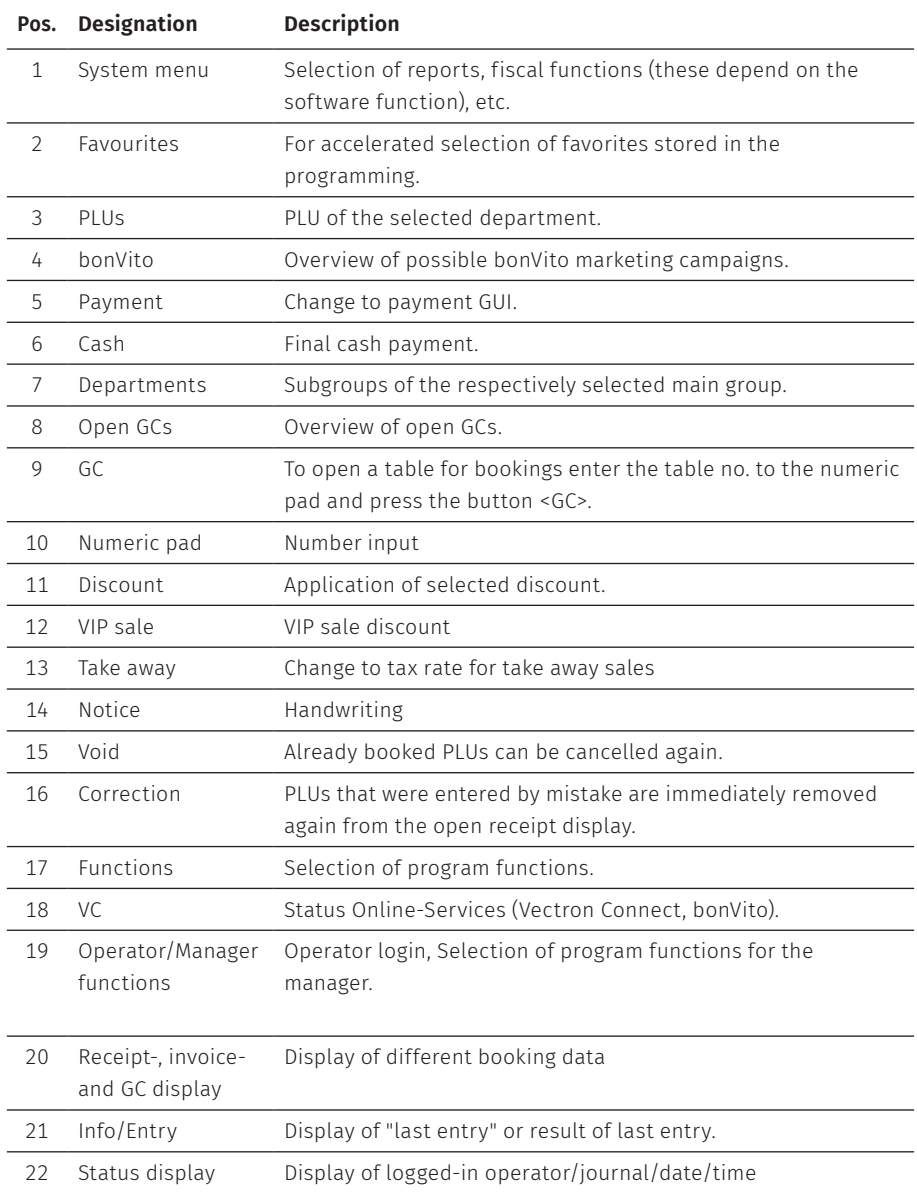

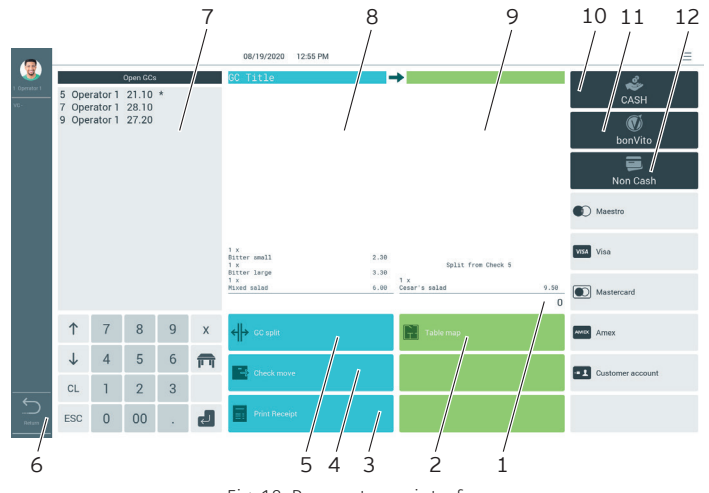

### <span id="page-39-0"></span>**7.2.2. Payment user interface**

Fig. 18: Payment user interface

| Pos.          | Designation                 | <b>Description</b>                                                     |
|---------------|-----------------------------|------------------------------------------------------------------------|
| 1             | Info/Entry                  | Display of "last entry" or result of last entry.                       |
| $\mathcal{L}$ | Table map                   | Table map overview.                                                    |
| 3             | Print receipt               | Print of next invoice as entertainment expenses.                       |
| 4             | Check move                  | All PLUs of one GC are moved to another one.                           |
| 5             | GC split                    | Single PLUs of a GC are invoiced separately or moved to<br>another GC. |
| 6             | Return                      | Back to registration surface.                                          |
| 7             | Open GCs                    | Overview of open GCs.                                                  |
| 8             | Opened GC                   | Display of all bookings of the opened GC.                              |
| 9             | Target GC/target<br>receipt | Display of target GC/target receipt for GC split or GC move.           |
| 10            | Cash                        | Final cash payment.                                                    |
| 11            | bonVito                     | Select from payment and card charging.                                 |
| 12            | Card payment                | Select from cashless payment options.                                  |

## <span id="page-40-0"></span>**7.3. Log in and out at the POS 7 PC**

You can program two types of operator login. If you want to login by operator key, please continue in chapter 7.3.2 "Login via [operator](#page-40-1) key" on page 41.

If you don't have an operator key, please continue in [chapter](#page-40-2) 7.3.1 "Login via [operator](#page-40-2) button" on page 41.

### <span id="page-40-2"></span>**7.3.1. Login via operator button**

### A **NOTICE**

### **Damage of touch screen caused by unsuitable objects.**

- $\blacktriangleright$  Please touch the screen exclusively with fingers or the provided stylus.
- $\blacktriangleright$  Enter the operator number to the numeric pad.
- $\blacktriangleright$  Press the button <Operator>.
- $\blacktriangleright$  Enter the secret code if it is required.
- $\blacktriangleright$  For confirmation press <Enter> to log in this operator.

The operator name appears in the status display.

#### Log out

 $\triangleright$  To log out the operator press the <Operator> button or on his name in the status display.

### <span id="page-40-1"></span>**7.3.2. Login via operator key**

The operator lock system consists of two elements: operator lock and operator key.

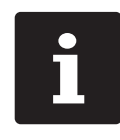

<span id="page-41-0"></span>Each operator key has a unique number. Your operator key number is<br>stored in the operator administration. By means of this assignment t<br>Vectron POS software recognizes which operator is logged in to the F<br>system and activa stored in the operator administration. By means of this assignment the Vectron POS software recognizes which operator is logged in to the POS system and activates the programmed operator rights.

- $\blacktriangleright$  Approach the key to the operator lock.
- $\blacktriangleright$  Enter the secret code if it is required.
- $\blacktriangleright$  For confirmation press <Enter> to log in this operator.

The operator name appears in the status display.

#### Log out

 $\blacktriangleright$  Remove the key from the operator lock.

## **7.4. Working with guest checks (GC)**

The "GC" function serves for invoicing groups or single persons.

### <span id="page-41-1"></span>**7.4.1. Open table**

In order to store GC bookings you first have to open a guest check.

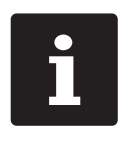

GCs that already contain bookings but were not yet invoiced (open GCs). can be opened again with this function. It depends on your operator rights whether you can just open your own GCs or those of other operators as well.

- $\blacktriangleright$  Enter the number of the guest check.
- $\blacktriangleright$  Press the <GC> button to open the guest check.

or

Press the <Open GCs> button.

<span id="page-42-0"></span>The list of open GCs is displayed.

 $\triangleright$  To re-open a GC press on the respective entry in the list.

### **7.4.2. Booking PLUs to a GC**

- $\triangleright$  Open the GC to which you want to enter PLUs as described in [chapter](#page-41-1) 7.4.1 ["Open](#page-41-1) table" on page 42.
- $\triangleright$  Select a main group (food, drinks, other).
- $\blacktriangleright$  Select a department.
- $\triangleright$  Press the desired PLUs on the PLU selection list.

or

 $\blacktriangleright$  For multiple booking of a PLU you can enter the desired number on the keyboard and select the respective PLU.

The display shows the sum of desired PLUs.

### **7.4.3. Close GC**

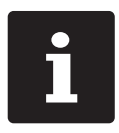

<span id="page-42-1"></span>If you close a table to which no PLUs were booked it will not be displayed in the list of open GCs.

When you close a GC, bookings for this GC are stored. There are several ways to close a GC.

 $\blacktriangleright$  Press the  $\leq$  GC > button.

or

▶ Open a new GC as described in [chapter](#page-41-1) 7.4.1 "Open table" on page 42.

<span id="page-43-0"></span>**USER MANUAL** POS 7 PC

### **7.4.4. Finalizing a GC**

Various media are available for finalization. You can select e.g. cash- or credit card payment.

The GC is closed after finalization and no longer appears in the list of open GCs. The bookings are stored in the journal.

The receipt to be printed depends on the programming.

### **7.4.4.1. Cash payment**

Example 1: The customer pays the exact amount.

- $\triangleright$  Open the GC that you want to finalise as described in [chapter](#page-41-1) 7.4.1 "Open [table"](#page-41-1) on page 42.
- $\blacktriangleright$  Press the <Cash> button.

Example 2: POS system calculates the change.

- $\triangleright$  Open the GC that you want to finalise as described in [chapter](#page-41-1) 7.4.1 "Open [table"](#page-41-1) on page 42.
- $\blacktriangleright$  Enter the amount you got from the customer on the keyboard.

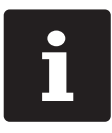

Please note that the amount has to be entered in cent here. Example: 50 € have to be entered as 5000.

 $\triangleright$  Press the  $\leq$  Cash  $\geq$  button.

The change amount is displayed.

#### <span id="page-44-0"></span>**7.4.4.2. Other media**

- $\triangleright$  Open the GC that you want to finalise as described in [chapter](#page-41-1) 7.4.1 "Open [table"](#page-41-1) on page 42.
- Press the <Payment> button.

The payment user interface appears.

 $\blacktriangleright$  Press the button of the desired media.

### **7.4.5. Separate invoicing of groups or single persons**

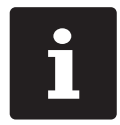

The GC split function can only be carried out if all PLUs of the GC have been booked. Close the open GC as described in [chapter](#page-42-1) 7.4.3 "Close GC" on [page](#page-42-1) 43.

- $\triangleright$  Open the GC that you want to split as described in [chapter](#page-41-1) 7.4.1 "Open table" on [page](#page-41-1) 42.
- Press the <Payment> button.
- $\blacktriangleright$  Press the <Split> button.
- $\blacktriangleright$  In window "open GC" press the PLUs that you want to split.

This moves a PLU to the window "target GC/receipt".

- $\blacktriangleright$  After having selected all the desired PLUs press the button for the desired media to invoice the split PLUs.
- $\triangleright$  To open the registration interface press <Back>.

### <span id="page-45-0"></span>**7.4.6. Splitting single PLUs to another guest check**

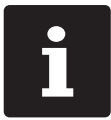

The GC split function can only be carried out if all PLUs of the GC have been booked. Close the open GC as described in [chapter](#page-42-1) 7.4.3 "Close GC" on [page](#page-42-1) 43.

- $\triangleright$  Open the GC that you want to split as described in [chapter](#page-41-1) 7.4.1 "Open table" on [page](#page-41-1) 42.
- Press the <Payment> button.
- $\blacktriangleright$  Enter the number of the GC, to which the PLUs are to be split.
- $\blacktriangleright$  Press the <Split> button.

In window "target GC/receipt" you see the number of the GC, to which the PLUs are to be split.

 $\blacktriangleright$  In window "open GC" press the PLUs that you want to split.

This moves a PLU to the window "target GC/receipt".

 $\blacktriangleright$  After having selected all the desired PLUs press the <GC> button.

The selected PLUs will be split.

### **7.4.7. Moving all PLUs to another GC**

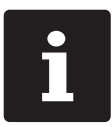

The "GC move" function can only be carried out if all PLUs of the GC have been booked. Close the open GC as described in [chapter](#page-42-1) 7.4.3 "Close GC" on [page](#page-42-1) 43.

- $\triangleright$  Open the GC that you want to move as described in [chapter](#page-41-1) 7.4.1 "Open table" on [page](#page-41-1) 42.
- Press the <Payment> button.
- $\blacktriangleright$  Enter the number of the table, to which the PLUs are to be moved.
- $\triangleright$  Press the  $\leq M$ ove $\geq$  button.

<span id="page-46-0"></span>All PLUs of the open GC are moved to the selected GC.

### **7.4.8. Transferring GCs to another operator**

This function serves for transferring a guest check to another operator.

This function can be enabled optionally.

## **7.5. Working with hold buffers**

The hold buffer function allows several operators to work simultaneously at one POS system.

The first operator opens a hold buffer, signs in and books the PLUs. If a second operator wants to use the POS system in the meantime, he presses a new hold buffer button, signs in and books the PLUs. The operators' bookings are stored in the respective hold buffer until media finalization.

This function can be enabled optionally.

## <span id="page-47-0"></span>**7.6. Working with reports**

Reports serve for evaluating data that were stored in the POS system.

With Vectron POS software you can create two types of reports, X-reports and Z-reports: Z-reports are final reports where the data is deleted from the booking memory. X-reports are intermediate reports, where the data is just polled.

## **7.7. Correction or void last entry**

This function can be enabled optionally.

## **7.8. Print data server**

Each POS system in network can be programmed to work as print data server in addition to the POS system function.

A print data server serves for receiving print data from another POS system in network, for processing them and printing them on a locally connected printer.You can install several print data servers.

Orders that you enter to your POS 7 PC can be printed automatically in the kitchen for example. After the payment the POS system can print the invoice automatically at the counter for example.

# <span id="page-48-0"></span>**8. Service and maintenance**

## **8.1. Cleaning**

#### A **DANGER**

### **Deadly shock caused by liquid entry.**

- ▶ Vectron POS 7 PC Do not open power supply.
- A Switch off the POS 7 PC prior to cleaning as described in chapter 10 ["Shutdown"](#page-51-1) on page [52](#page-51-1).

### A **CAUTION**

#### **Aggressive cleansers can damage the housing surface.**

- $\triangleright$  Do not use any scouring or dissolving agents for cleaning.If necessary clean the housing surface with a smooth, lint-free cloth
- $\blacktriangleright$  In case of strong contamination you can dampen the cloth with water or with a mild. residue-free cleanser.

### **8.2. Contacting the customer service**

Your Vectron dealer will answer your questions concerning the and peripherals and will support you with configuration and operation.POS 7 PCVectron

#### A **DANGER**

#### **Deadly shock caused by improper repairs.**

- $\triangleright$  Some components can contain high residual voltages which discharge when touched.
- A Contact your Vectron specialist retailer if POS system components are damaged.

# <span id="page-49-0"></span>**9. Errors, possible reasons and troubleshooting**

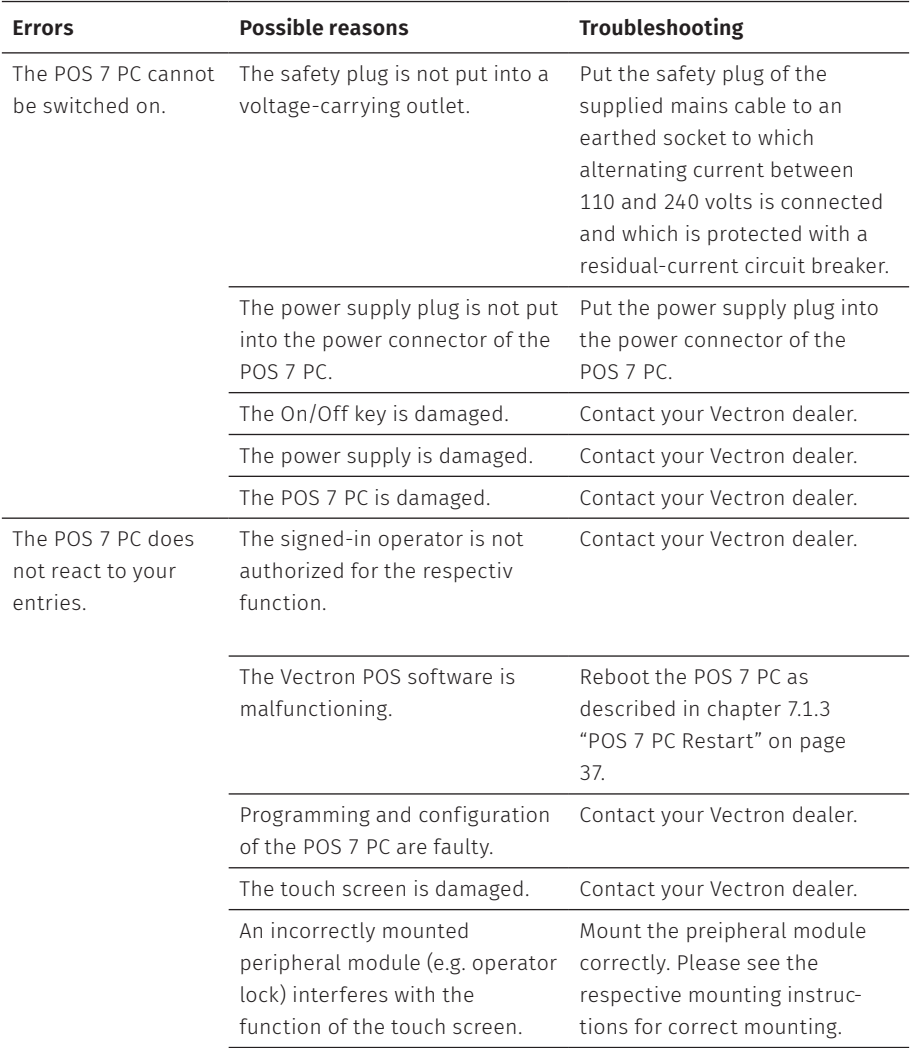

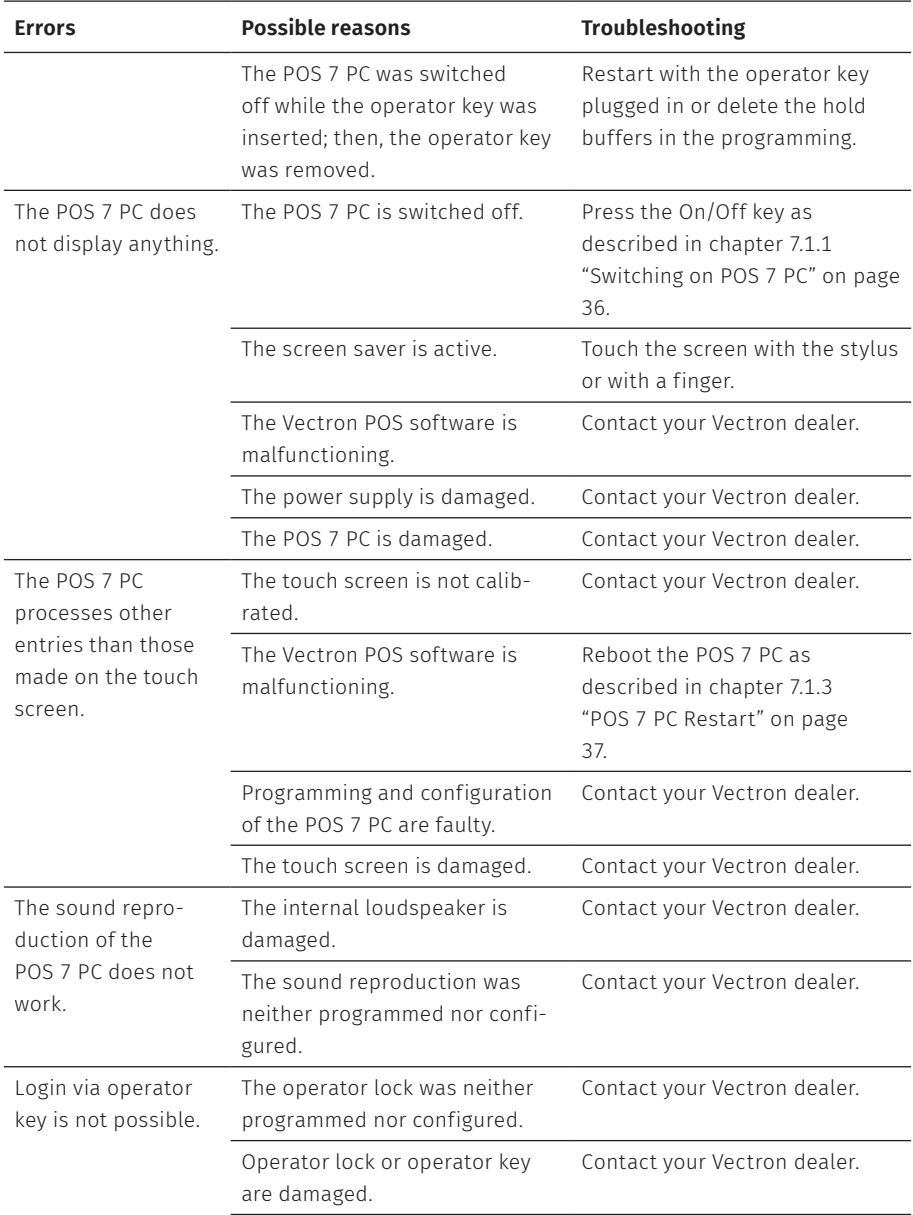

# <span id="page-51-1"></span><span id="page-51-0"></span>**10. Shutdown**

Shut down the POS 7 PC if you do not use it for a longer time.

 $\triangleright$  Shortly press the on-/off key to switch off the POS 7 PC.

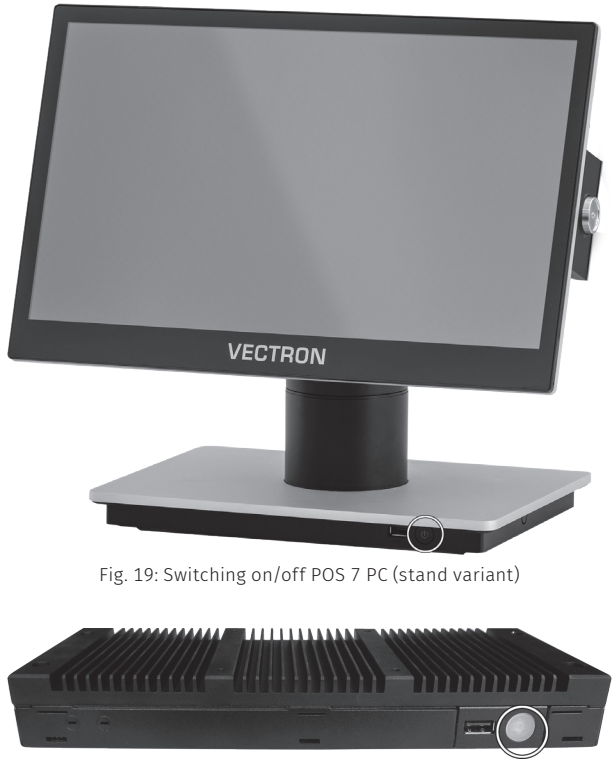

Fig. 20: Switching on/off POS 7 PC (VESA variant)

- $\blacktriangleright$  Unplug the safety plug of the mains cable from the socket.
- $\blacktriangleright$  Remove all the cables that are connected to the POS 7 PC.
- Store the POS 7 PC in a room with temperature of between -20 and 60 °C.

# <span id="page-52-0"></span>**11. Disposal**

#### Directive 2012/19/EU (WEEE)

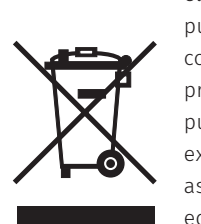

Waste electric and electronic equipment must not be disposed of together with domestic waste. Vectron Systems AG takes back waste electric and electronic equipment that has been used for commercial purposes and that was produced by or on behalf of the company. The company disposes of the waste electric and electronic equipment properly. The legal take-back obligation applies for devices that were put on the market after 13 August 2005. In addition, Vectron Systems AG extends this obligation to all devices that have been put on the market as of 1 January 2004.Please send back waste electric and electronic equipment that was produced by or on behalf of as well as their accessories in the original packaging, marked "Waste electric and electronic equipment" franco domicile to Vectron Systems AG.

#### WEEE reg. no. DE 91733199

# <span id="page-53-0"></span>**12. Glossary**

This chapter explains the terms that are used in context with the .POS 7 PC

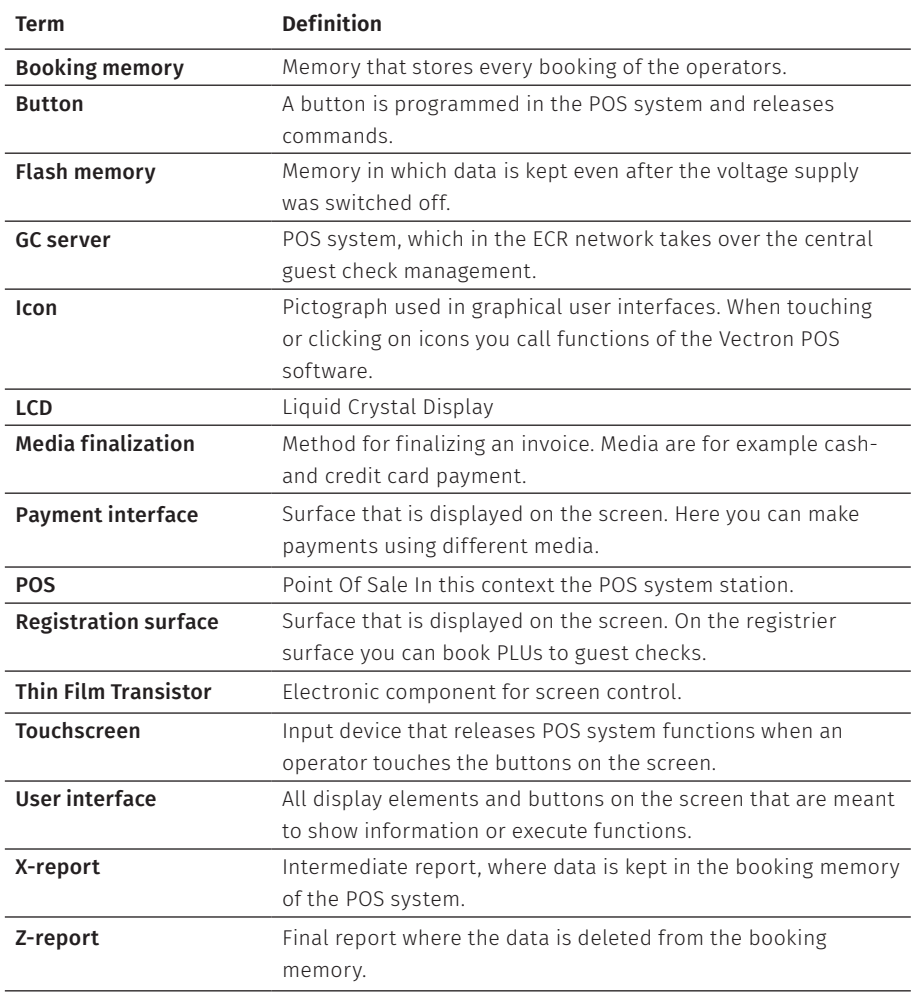

# <span id="page-54-1"></span><span id="page-54-0"></span>**13. Icons**

Icons are graphics that symbolize defined functions. Icons mark defined spaces on the screen, which are called buttons.

By touching the buttons on the screen of you call functions or select PLUs.POS 7 PCThis chapter lists the icons integrated in Vectron POS software and explains their meaning.

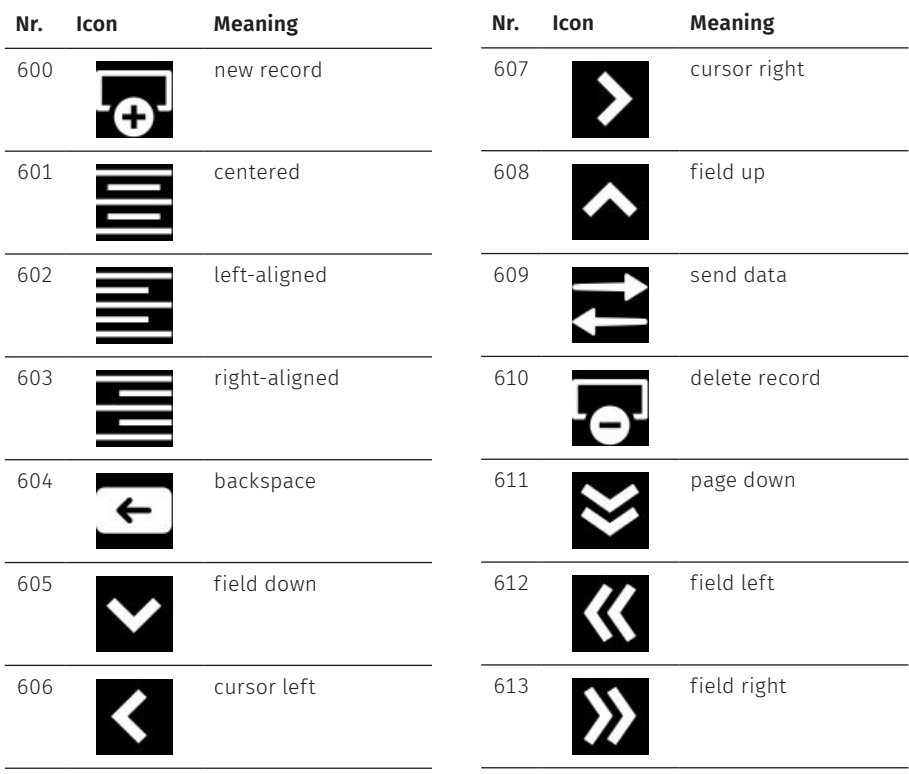

Furthermore, you can load additional icons.

**USER MANUAL** POS 7 PC

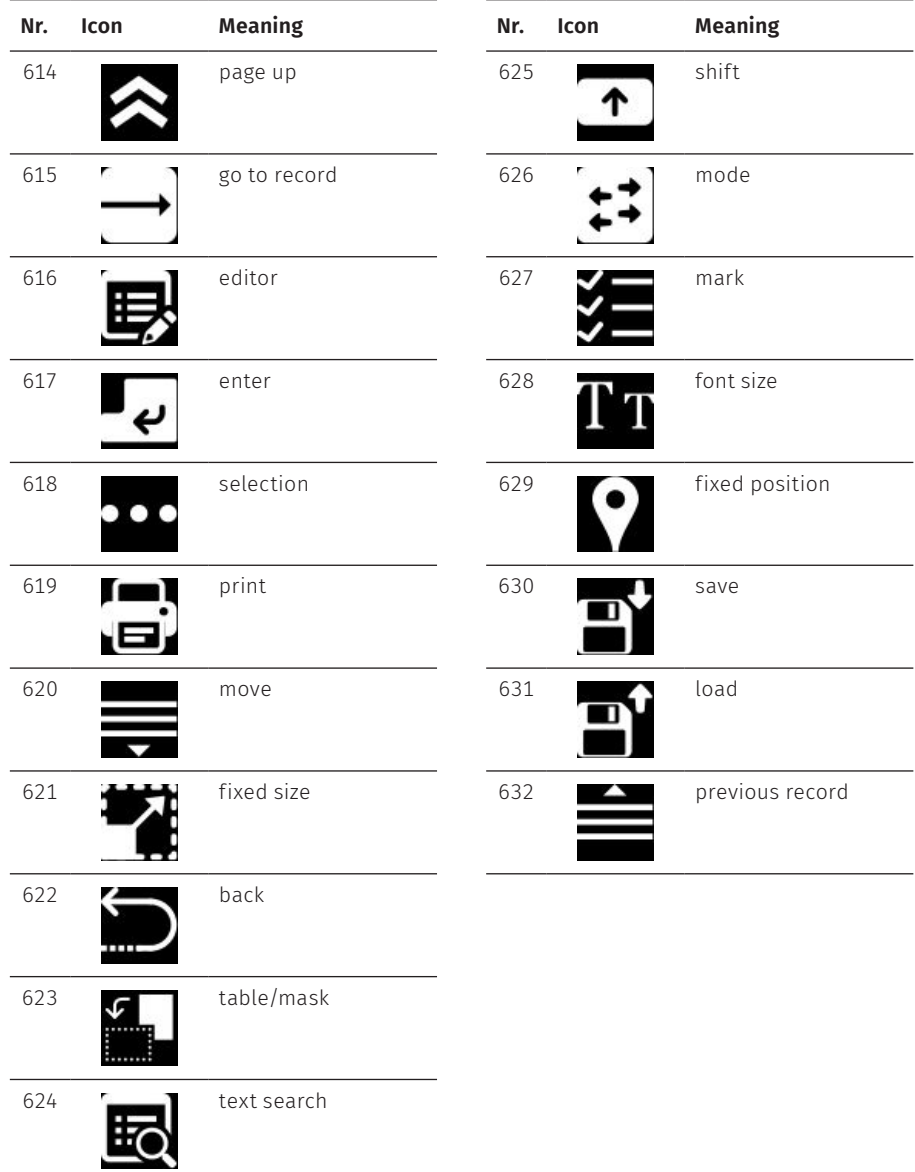

# <span id="page-56-0"></span>**14. EU Declaration of Conformity**

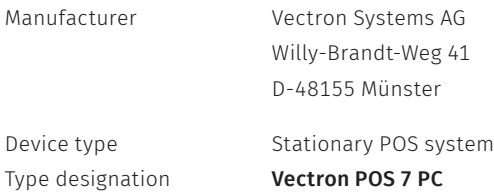

The manufacturer declares that the above product complies with the essential protection requirements laid down in the Council Directives on electrical and electronic products, in accordance with Directive 2001/95/EC. The belowmentioned standards that were harmonised under the relevant directives were applied:

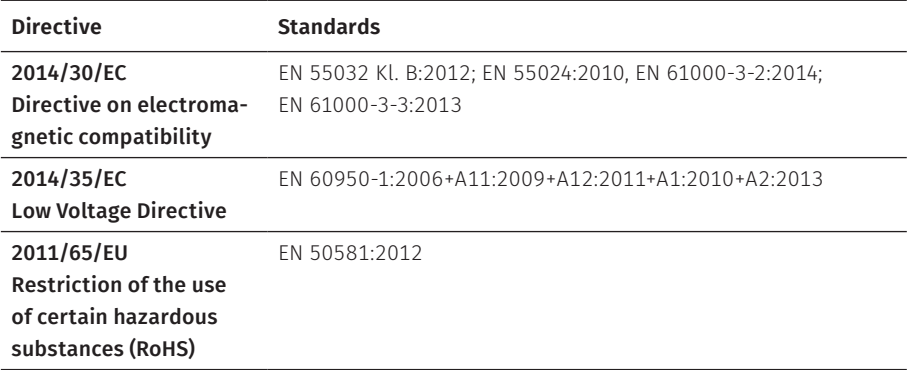

This declaration is made in authority for the manufacturer resident in the European Union.

Münster, 01.08.2020

<u>t Till Wil</u>l

Thomas Stümmler *Board of Management*

l u f

Jens Reckendorf *Board of Management*

<span id="page-57-0"></span>**USER MANUAL** POS 7 PC

# **15. Accessories**

At this point we would like to inform you about the accessories you can purchase for the POS 7 PC.

For more information and the technical data for accessories please see the website at www.vectron-systems.com.

For questions concerning our products please contact your Vectron specialist retailer.

### **15.1. Scanner S1 POS 7**

The S1 POS 7 serves for scanning customer cards, receipts etc.

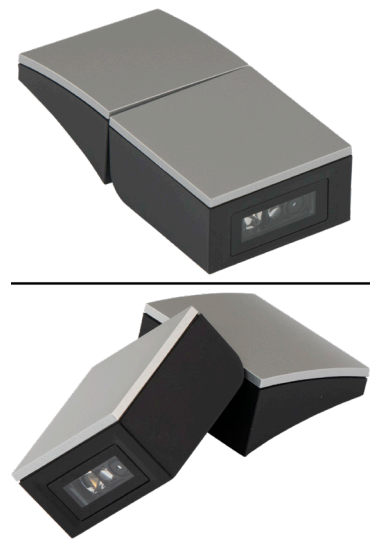

Fig. 21: Scanner S1 POS 7

## <span id="page-58-0"></span>**15.2. Customer display C11 POS 7**

The customer display C11 POS 7 shows the customer information from special offer via discount specials up to invoice details and the digital receipt.

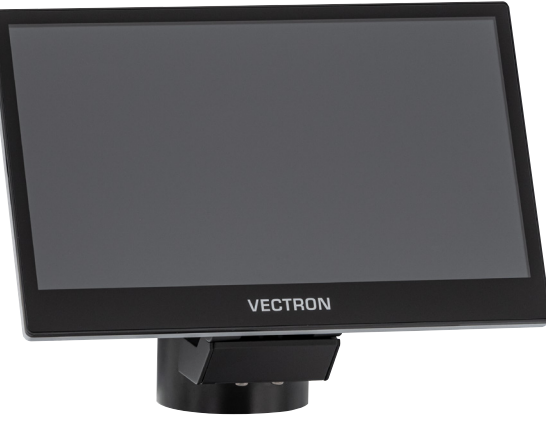

Fig. 22: Customer display C11 POS 7

## <span id="page-59-0"></span>**15.3. Operator lock systems**

You can log in to the POS 7 PC via an operator lock system. Various operator lock systems can be mounted to the POS 7 PC.

### **15.3.1. Lock L1 POS 7**

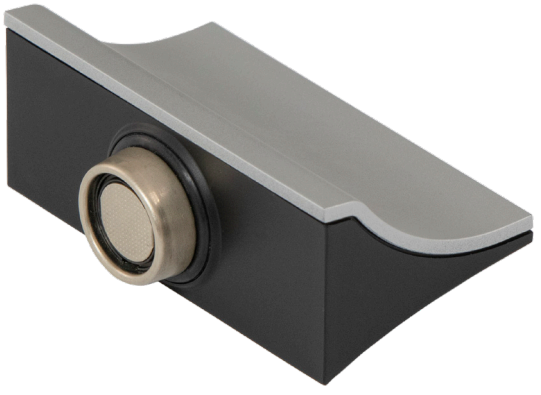

Fig. 23: Lock L1 POS 7

### **15.3.2. Lock L2 POS 7**

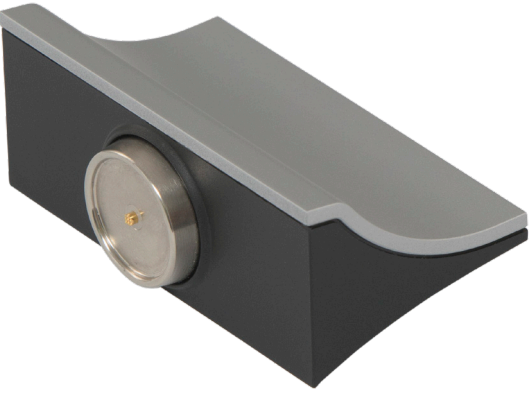

Fig. 24: Lock L2 POS 7

## <span id="page-60-0"></span>**15.4. Stylus Vectron PCT**

The stylus serves for entering data via the touch screen of the POS 7 PC.

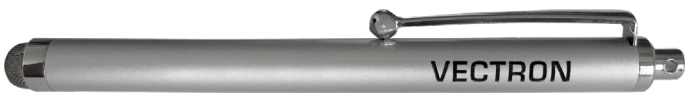

Fig. 25: Stylus Vectron PCT

### **15.5. Plastic spudger POS 7**

The plastic spudger POS 7 serves for opening the lock housing of the POS 7.

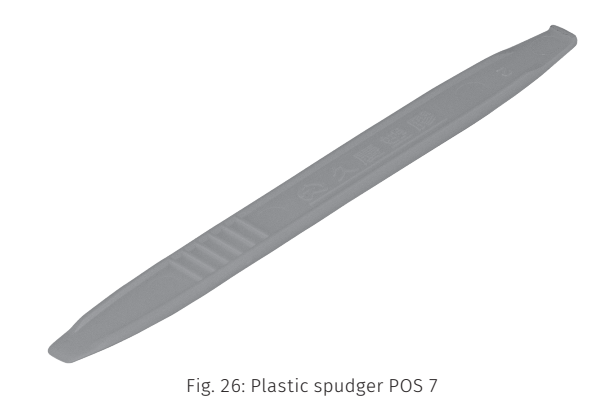

## <span id="page-61-0"></span>**15.6. Drawer multiplexer POS 7**

Via the drawer multiplexer POS 7 you can connect two drawers to the Vectron POS 7 PC.

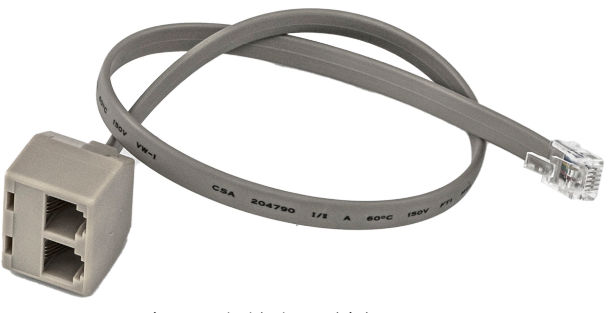

Fig. 27: Schubladenmultiplexer POS 7

## **15.7. Serial cable**

Cable for using peripheral devices with Vectron pin assignment.

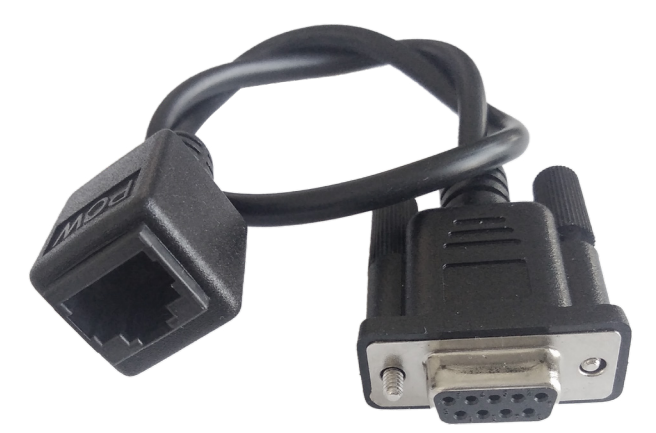

Fig. 28: Seriel cable

# <span id="page-62-0"></span>**16. Other Vectron products**

Here we would like to inform you about additional Vectron products.

For more information and the technical data for Vectron products please see the website at www.vectron-systems.com.

For questions concerning our products please contact your Vectron specialist retailer.

## **16.1. Stationary Vectron POS systems**

Stationary Vectron POS systems with fast and reliable Vectron hardware are perfectly suited to single station use.

Their special server attribute also allows data exchange with other stationary and mobile Vectron POS systems.

The large product range provides the ideal stationary Vectron POS system for any application.

<span id="page-63-0"></span>**USER MANUAL** POS 7 PC

### **16.1.1. Vectron POS Touch 15 II Wide**

The Vectron POS Touch 15 II Wide has a 396 mm screen (15.6"). Data is entered via touch screen.

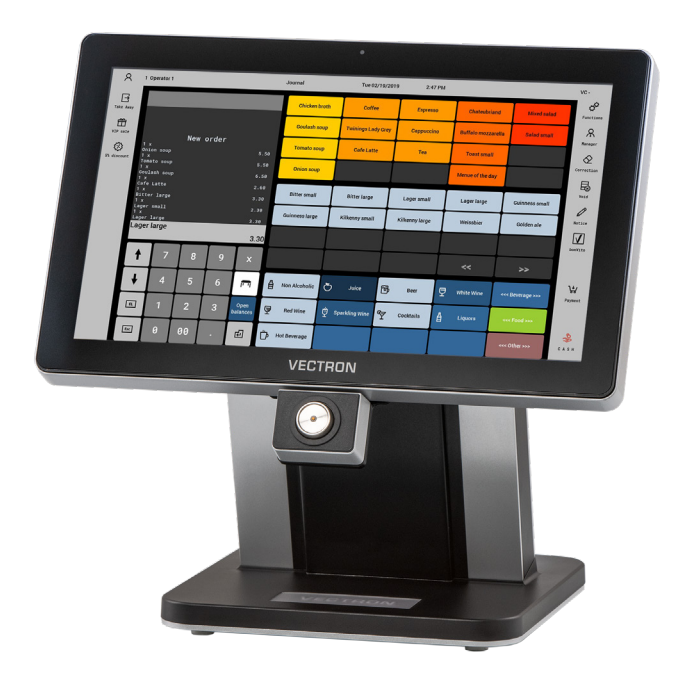

Fig. 29: Vectron POS Touch 15 II Wide

### <span id="page-64-0"></span>**16.1.2. Vectron POS Touch 14 Wide**

The Vectron POS Touch 14 Wide has a 358 mm screen (14.1"). Data is entered via touch screen.

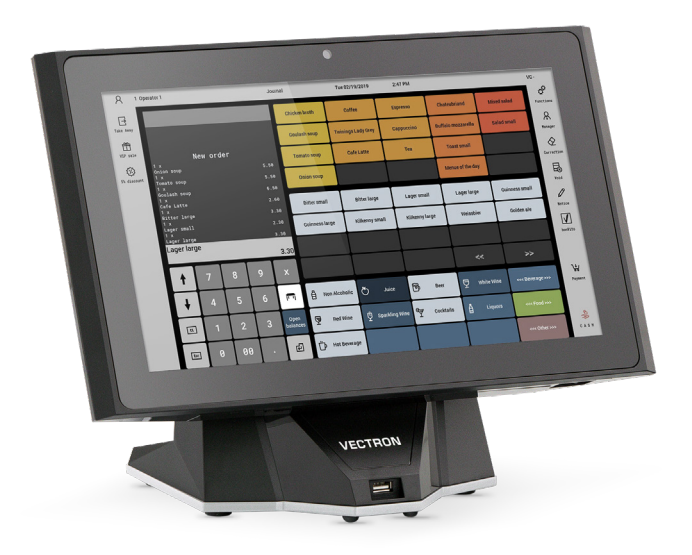

Fig. 30: Vectron POS Touch 14 Wide

<span id="page-65-0"></span>**USER MANUAL** POS 7 PC

### **16.1.3. Vectron POS Touch 15 II**

The Vectron POS Touch 15 II has a 381 mm screen (15"). Data is entered via touch screen.

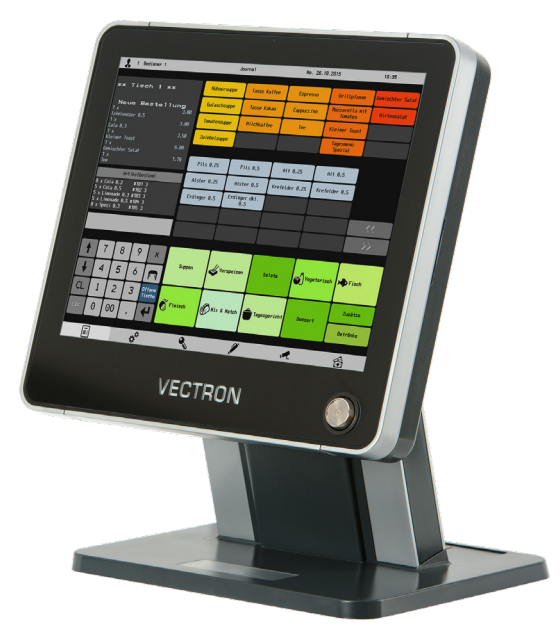

Fig. 31: Vectron POS Touch 15 II

## <span id="page-66-0"></span>**16.2. Mobile Vectron POS systems**

### **16.2.1. Vectron POS MobilePro III**

The Vectron POS MobilePro III is a robust and completely water-tight mobile POS system that is suitable for indoor- and outdoor use. The high-quality TFT-LCD with glass surface and background lighting and provides good legibility in daylight and artificial light.

Thanks to the practical combination of capacitive touch and keyboard it is fast to operate and is therefore particularly recommended for companies with high customer frequency or at peak times. The POS system is light and ergonomically shaped for comfortable operation.

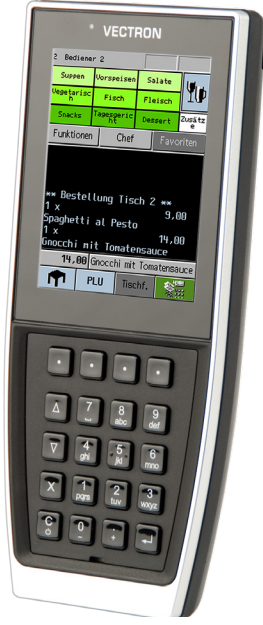

Fig. 32: Vectron POS MobilePro III

<span id="page-67-0"></span>**USER MANUAL** POS 7 PC

### **16.3. Software**

### **16.3.1. Vectron Mobile App**

The new ECR app for hospitality professionals is so easy to operate that you will be familiar with all the functions within minutes. At the same time the app provides you all the comfort you require for mobile cashing.

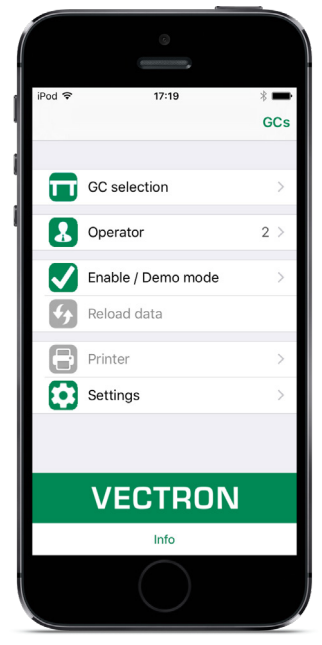

Fig. 33: Vectron MobileApp

### <span id="page-68-0"></span>**16.3.2. Vectron Commander**

The Vectron Commander is the communication- and evaluation software for Vectron POS systems. You can use the software on computers with operating system Microsoft® Windows®.

With the Vectron Commander you can retrieve, evaluate and manage the data of the Vectron POS systems. The software helps you get an overview on sales, order, and the working times of your staff. Data can be sent to and received from several POS systems simultaneously.

The Vectron Commander has an integrated user rights management, which serves for assigning every user individual rights.The Vectron POS Anywhere function enables you to connect via network or modem to POS sytems and control them remotely and to monitor operating procedures.The Vectron Commander can be used as interface between external like e.g. ERP systems and POS systems.

### **16.3.3. Vectron Journal Tool**

The Vectron Journal Tool is a tool for evaluating, archiving and analyzing the POS system journal data that was read out by means of the Vectron Commander.

Companies of all trades profit in the same way from the numerous functions. All the sales transactions and activities are displayed in detail; suspicious receipts are filtered. The tool detects and displays the respective transactions for each receipt (e.g. subtotal GC, split receipt, invoice).

You can install the software on commercial PCs, using a Microsoft-SQL database.

<span id="page-69-0"></span>**USER MANUAL** POS 7 PC

#### **16.3.4. Vectron POS PC**

Vectron POS PC is software that you can use on computers with operating system Microsoft® Windows®.

You can use the software in addition to the usual Windows applications like e-mail-, office- and ERP applications.

The Vectron POS PC software is compatible to all mobile and stationary Vectron POS systems, Vectron Commander and Vectron Journal Tool.

### **16.3.5. Digital Cloud Services**

Digital Cloud Services are offered under the brand names myVectron and bonVito. The spectrum ranges from loyalty and payment functions to online reservations and online reporting. All the services are directly connected to the POS system.